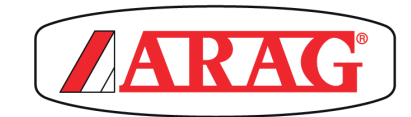

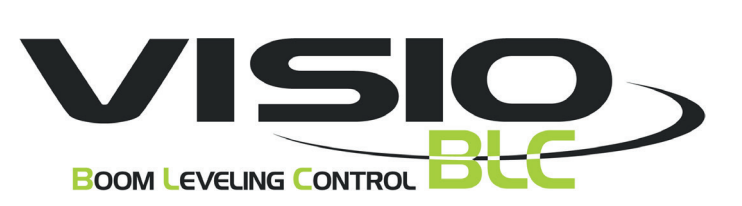

# **ZESTAW POZIOMOWANIE BELKI ZE STAŁĄ GEOMETRIĄ**

**4670612**

Oprogramowanie wyd. 2.1.X

**INSTALACJA, OBSŁUGA I KONSERWACJA**

 $\epsilon$ 

= **Ogólne zagrożenie**

My = **Ostrzeżenie**

**BLC** <sup>=</sup> **System sterujący poziomowania belki**

**ECU** <sup>=</sup> **Zdalna jednostka sterująca IBX100**

### **WPROWADZENIE**

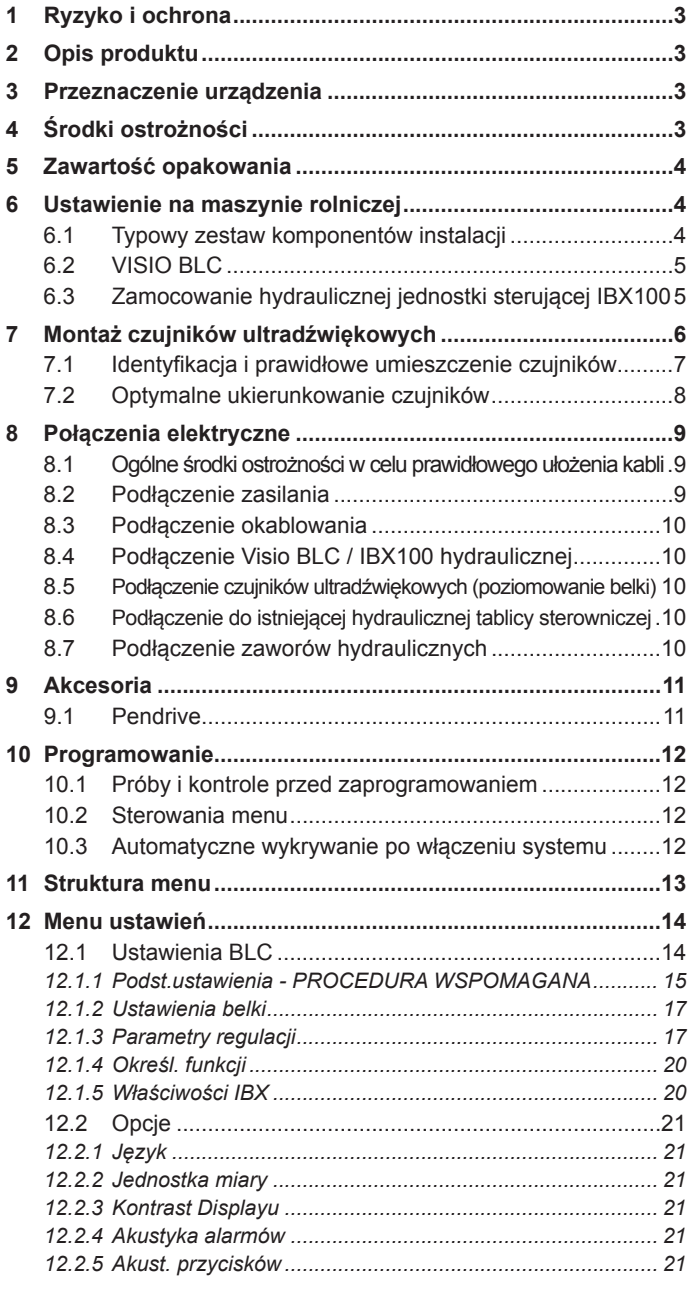

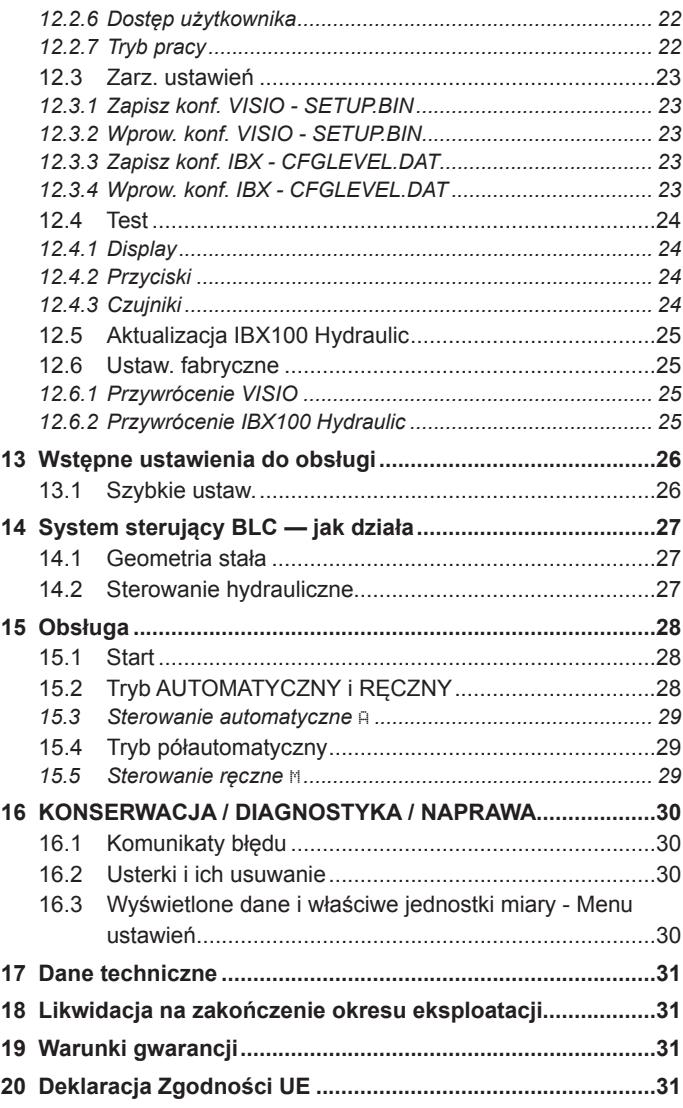

*Niniejszy podręcznik stanowi integralną część aparatury, do której się odnosi i musi towarzyszyć jej zawsze w przypadku sprzedaży lub odstąpienia. Przechowywać go do przyszłej konsultacji; ARAG zastrzega sobie prawo do zmodyfikowania specyfikacji i instrukcji produktu w każdej chwili i bez wcześniejszego powiadomienia.*

### SPOSOBY KORZYSTANIA Z PODRĘCZNIKA

Część instalacyjna niniejszego podręcznika zawiera informacje zastrzeżone dla instalatorów, w związku z tym została w niej zastosowana terminologia techniczna i pominięta część wyjaśniająca, konieczna wyłącznie dla użytkowników końcowych.

**INSTALOWANIE MUSI BYĆ WYKONANE WYŁACZNIE PRZEZ UPOWAŻNIONYCH PRACOWNIKÓW I ODPOWIEDNIO PRZYGOTOWANYCH. ARAG NIE JEST ODPOWIEDZIALNY ZA UŻYWANIE NINIEJSZEGO PODRĘCZNIKA PRZEZ OSOBY NIEUPOWAŻNIONE I NIEKOMPETENTNE.**

### **ODPOWIEDZIALNOŚĆ**

Odpowiedzialnością instalatora jest wykonanie każdej operacji instalacyjnej w sposób "doskonały" i zagwarantowanie końcowemu użytkownikowi perfekcyjnego funkcjonowania całej instalacji zarówno jeżeli zostanie ona dostarczona z komponentami ARAG jak i od innego producenta.

ARAG zaleca zawsze używanie swoich części do instalowania systemów sterowania.

W przypadku, gdy instalator zdecyduje się na użycie komponentów innych producentów, również bez zmodyfikowania części instalacji lub okablowania, będzie on w pełni za to odpowiedzialny.

Kontrola kompatybilności komponentów i akcesoriów innych producentów jest na odpowiedzialność instalatora.

W przypadku, gdy z powyższych powodów, części ARAG zamontowane razem z komponentami innych producentów uległyby uszkodzeniu jakiegokolwiek rodzaju, nie zostanie uznana żadna forma gwarancji bezpośredniej lub pośredniej.

### **RYZYKO I OCHRONA**

**Wszystkie operacje instalacyjne muszą być wykonane z odłączonym akumulatorem i z zastosowaniem odpowiedniego oprzyrządowania i wszystkich wymaganych środków ochrony indywidualnej.**

**Używać TYLKO I WYŁĄCZNIE czystej wody do przeprowadzenia testów i symulacji operacji: użycie produktów chemicznych do symulacji zabiegu może spowodować poważne szkody i obrażenia osób znajdujących się w pobliżu.**

**NIE NALEŻY PRACOWAĆ W POBLIŻU BELKI, JEŚLI DZIAŁA SYSTEM STERUJĄCY BLC.**

### 2 OPIS PRODUKTU

Visio BLC to samodzielny system wykorzystywany do poziomowania belki (BLC), co pozwala na utrzymanie ramienia opryskiwacza równolegle do kierunku pola oraz zarządzanie odległością terenu poprzez dedykowaną jednostkę sterującą — ECU IBX100 z funkcjami hydraulicznymi — w taki sposób, aby zapewnić równomierne pokrycie strefy zabiegu.

Jednostka hydrauliczna IBX100, dostarczona z zestawem BLC, jest już przygotowana do użytku. Nowy kod aktywacji jest WYMAGANY WYŁĄCZNIE w przypadku zakupu centralki zamiennej (procedura uruchomienia na *str.20*).

### 3 PRZEZNACZENIE URZĄDZENIA

**Urządzenie zostało specjalnie zaprojektowane i zrealizowane do zainstalowania na maszynach rolniczych do opryskiwania polowego i opryskiwania na polach golfowych, w zgodności z normą EN ISO 14982 (Kompatybilność elektromagnetyczna maszyny rolnicze i leśne, do ogrodów i przestrzeni zielonych) zharmonizowaną z Dyrektywą 2014/30/UE.**

### ŚRODKI OSTROŻNOŚCI

**• Nie kierować na aparaturę strumienia wody.**

- **Nie używać rozpuszczalników ani benzyny do czyszczenia zewnętrznych części pojemnika.**
- **Nie używać bezpośredniego strumienia wody do czyszczenia urządzenia.**
- **Przestrzegać przewidzianego napięcia zasilania (12 V DC).**
- **W przypadku, gdy wykonuje się spawanie łukowe galwaniczne, odłączyć łączniki od urządzenia i odłączyć kable zasilające.**
- **Używać wyłącznie oryginalnego oprzyrządowania i części zamiennych ARAG.**

### 5 ZAWARTOŚĆ OPAKOWANIA

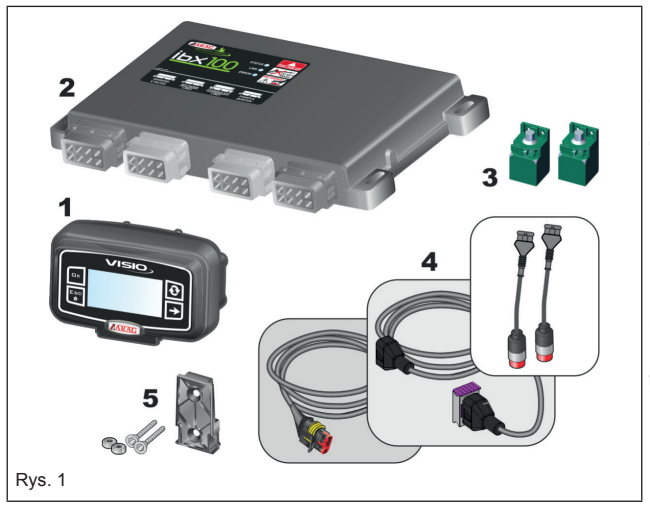

- 1 Visio BLC
- 2 Jednostka sterująca IBX100 hydrauliczna
- 3 Czujniki ultradźwiękowe (sztuk 2)<br>4 Kable połaczeniowe (odn. par. 6.
- 4 Kable połączeniowe (odn. *par. 6.1 Typowy zestaw komponentów instalacji*):
- Przedłużacz do czujników 5 m (sztuk 2)
- Adaptery kablowe do czujników ultradźwiękowych (sztuk 2)
- Kabel połączeniowy do czujników
- Kabel połączeniowy IBX100 hydraulika / zasilanie / Visio BLC
- Kabel połączeniowy Visio BLC / zasilanie / IBX100 hydraulika
- Kabel połączeniowy do istniejącej hydraulicznej tablicy sterowniczej
- Kabel połączeniowy do zaworów hydraulicznych w celu poziomowania belki 5 Komplet mocujący
	-

**Załączony zestaw służy do wdrożenia funkcji kontrolnej BLC na istniejącym już urządzeniu: elementy mechaniczne i hydrauliczne są więc dostarczane przez producenta maszyny.**

### 6 USTAWIENIE NA MASZYNIE ROLNICZEJ

#### **6.1 Typowy zestaw komponentów instalacji**

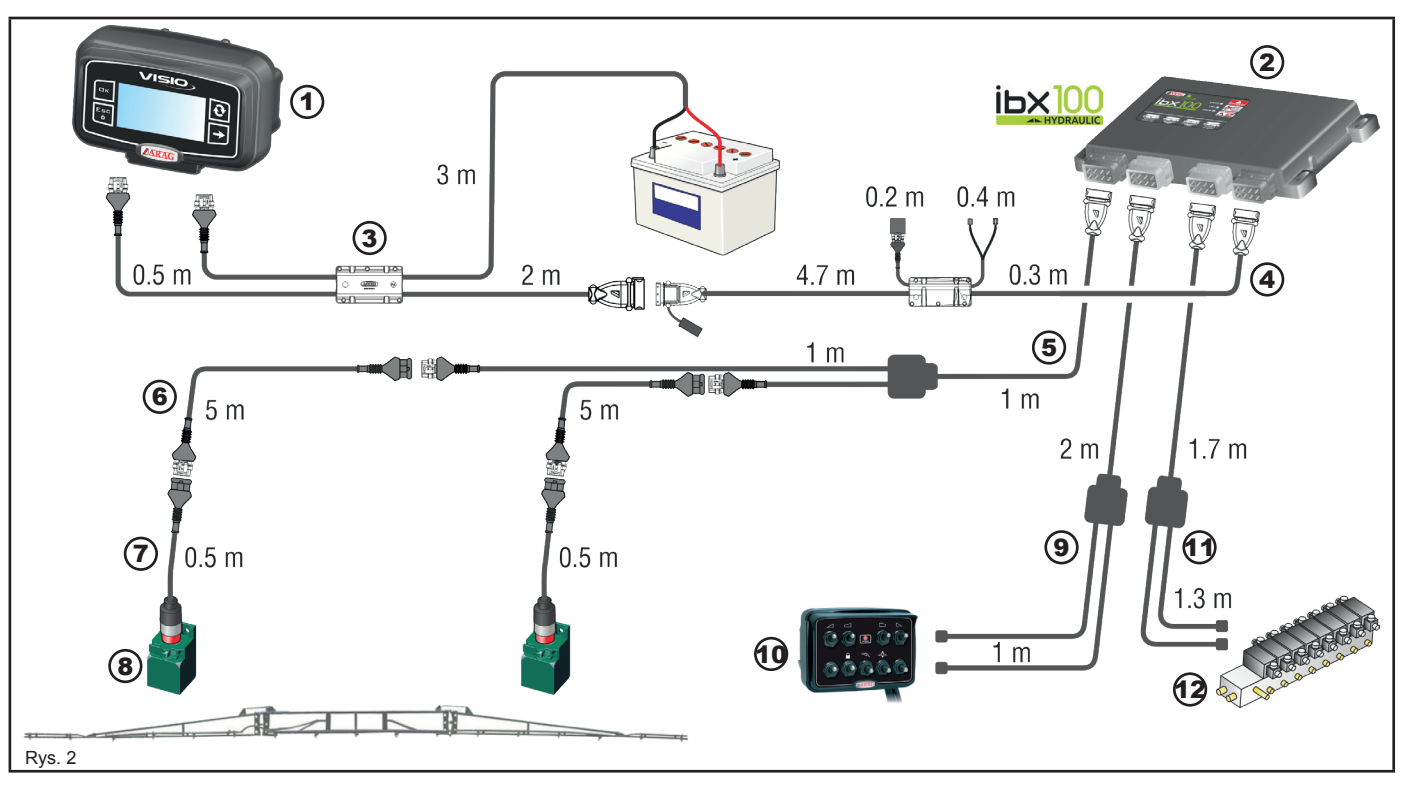

#### **Legenda:**

- 1 Visio BLC
- 2 Jednostka sterująca IBX100 hydrauliczna
- 3 Kabel połączeniowy Visio BLC / zasilanie / IBX100 hydraulika
- 4 Kabel połączeniowy IBX100 hydraulika / zasilanie / Visio BLC<br>5 Kabel połączeniowy do czujników (poziomowanie belki)
- Kabel połączeniowy do czujników (poziomowanie belki)
- 6 Przedłużacz do czujników 5 m (sztuk 2)
- 7 Adaptery kablowe do czujników ultradźwiękowych (sztuk 2)
- 8 Czujniki ultradźwiękowe (sztuk 2)
- 9 Kabel połączeniowy do istniejącej hydraulicznej tablicy sterowniczej
- 10 Istniejąca hydrauliczna tablica sterownicza (nie dostarczana)
- 11 Kabel połączeniowy do zaworów hydraulicznych w celu poziomowania belki
- 12 Zespół hydrauliczny (nie dostarczany)

**Zawory hydrauliczne do poziomowania belki są kupowane osobno.**

#### **6.2 VISIO BLC**

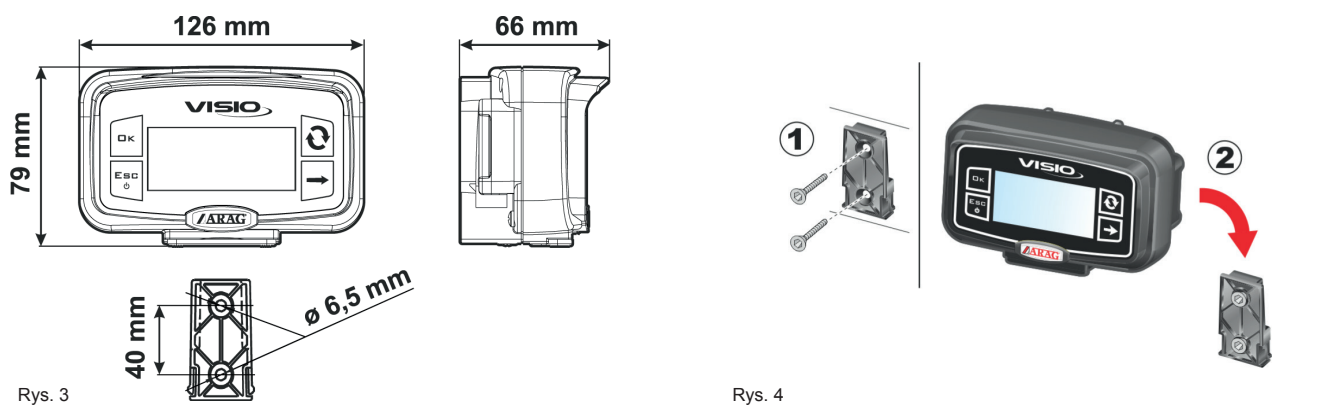

1 Zamocować suwak mocujący w kabinie za pomocą specjalnych śrub (*Rys. 4*), w punkcie, w którym VISIO jest łatwo widoczny i dostępny rękoma, ale z dala od organów w ruchu.

2 Przymocować VISIO wkładając go na suwak w kierunku do dołu aż do całkowitego zablokowania.

3 Przymocować okablowanie w taki sposób, aby nie miały styczności z częściami w ruchu.

#### **6.3 Zamocowanie hydraulicznej jednostki sterującej IBX100**

Przymocować jednostkę sterującą w tylnej części maszyny, w pobliżu zespołu hydraulicznego.

#### **Wziąć pod uwagę różne podłączenia konieczne do funkcjonowania urządzenia (***par. 6.1***), długości kabli oraz przewidzieć**  MW **odpowiednią przestrzeń dla łączników i kabli. Dla jakiejkolwiek odniesienia do konfiguracji instalacji, zapoznać się z** *par***.** *6.1***.**

Przestrzegać porządku montażu jednostek sterujących, w sposób wskazany na *Rys. 5* (łączniki w kierunku do dołu). Przymocować IBX100 za pomocą 4 wkrętów umieszczonych w odpowiednich otworach podłużnych (A, *Rys. 5*).

### **Żaden inny typ ustawienia nie jest dozwolony.**

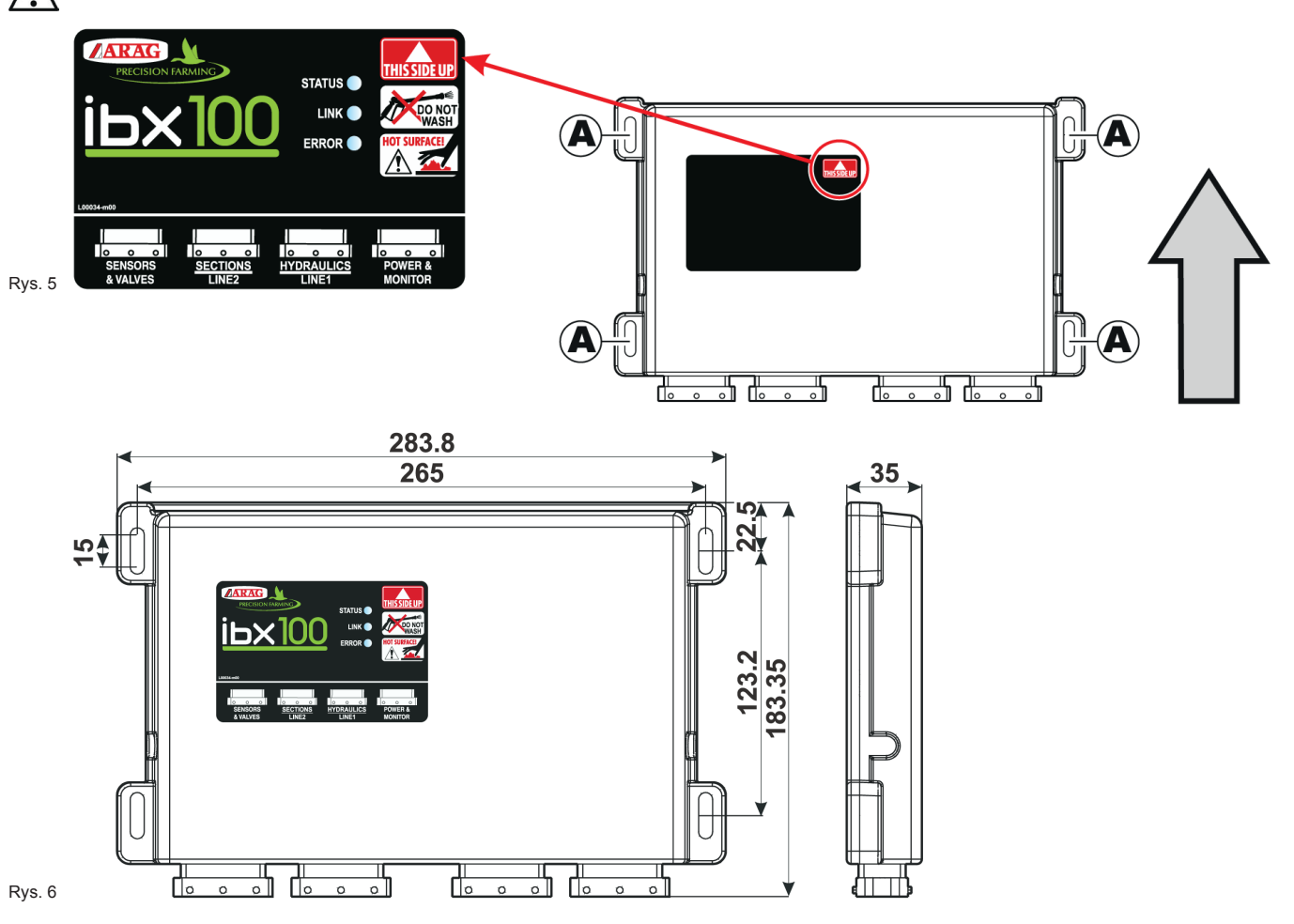

### **MONTAŻ CZUJNIKÓW ULTRADŹWIĘKOWYCH**

**Odpowiedzialnością instalatora jest sprawdzenie przestrzegania wszystkich opisanych wskazówek.**

**Ilustracje odnoszące się do czujników mają wyłącznie charakter orientacyjny.**

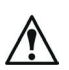

### **Środki ostrożności dotyczące trwałej instalacji:**

- **Umocować czujnik do wytrzymałej konstrukcji.**
- **Ochraniać korpus i łącznik czujnika osłoną.**
- **Utrzymywać w czystości wrażliwą powierzchnię czujnika.**
- **Wyczyścić wyłącznie miękką i wilgotną szmatką;**
- **Nie używać detergentów ani substancji agresywnych; • Nie używać bezpośredniego strumienia wody do czyszczenia urządzenia.**

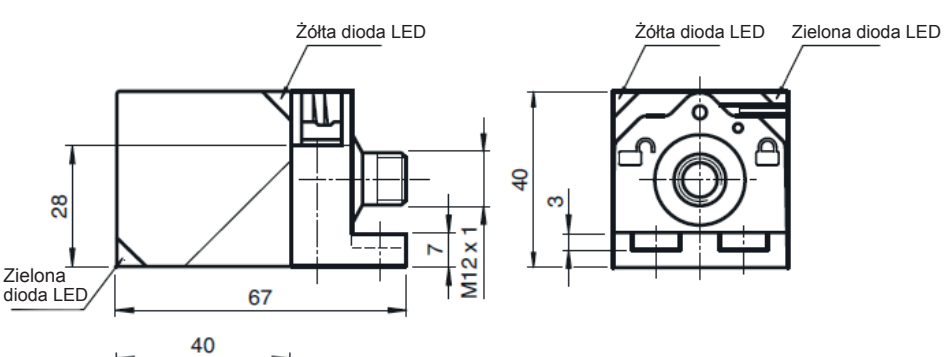

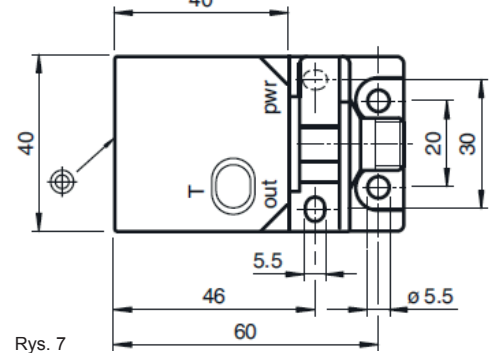

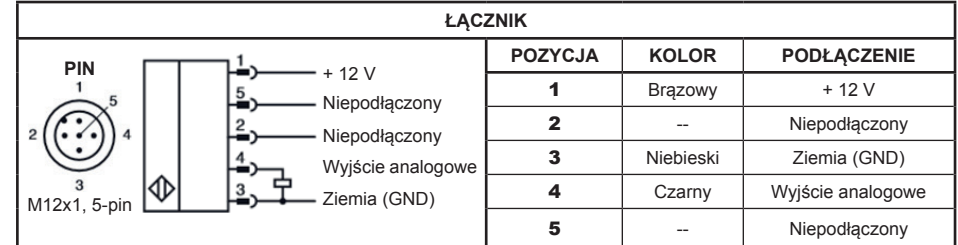

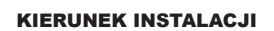

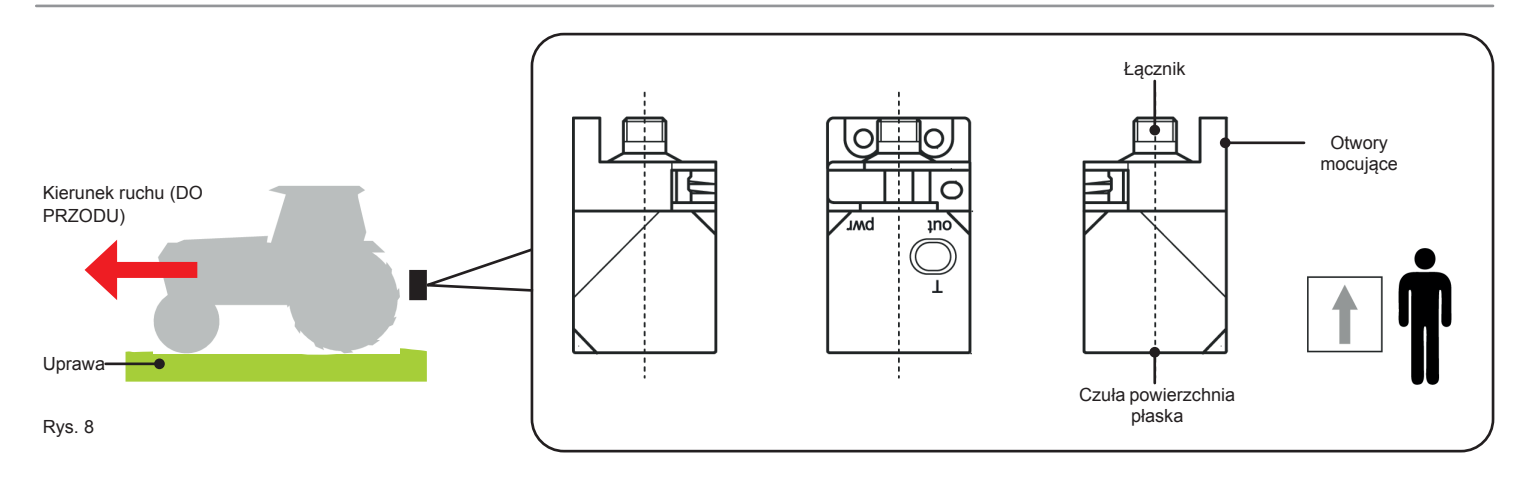

/1

**W celu prawidłowego funkcjonowania, przestrzegać kolejności montażu (***Rys. 8***).**

#### **7.1 Identyfikacja i prawidłowe umieszczenie czujników**

Przewiduje się dwa typy wyposażenia:

• **KONFIGURACJA PODSTAWOWA** - z parą czujników US1 + US2 (*Rys. 9*).

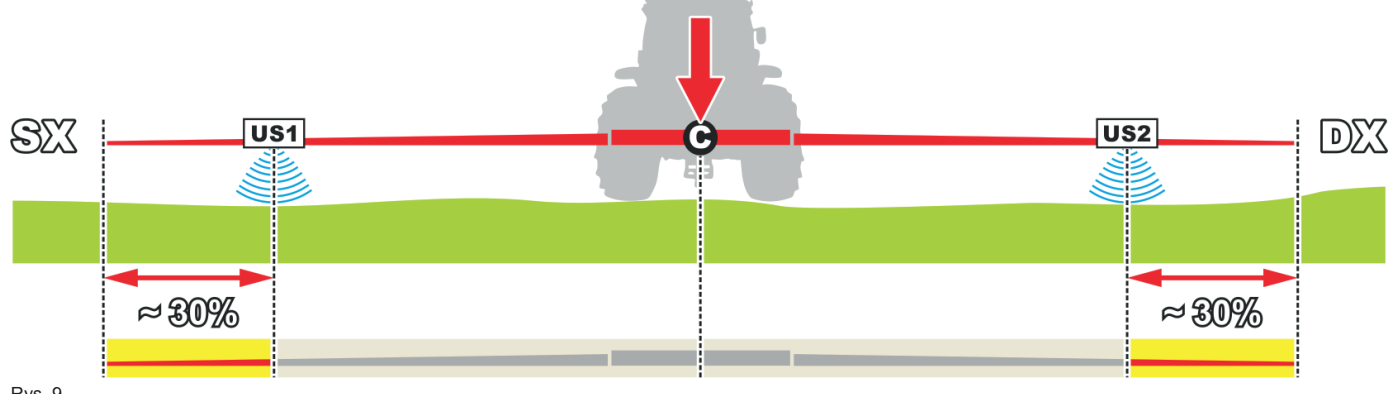

Rys. 9

**Rozmieścić czujniki biorąc pod uwagę środek belki C:**

US1 **(lewa strona)** + US2 **(prawa strona) = zewnętrzna para czujników (z dala od środka belki), w odległości od końca belki odpowiadającej w przybliżeniu 30% długości półbelki.**

• **KONFIGURACJA PEŁNA** - z dwoma parami czujników US1 + US2 i US3 + US4 (*Rys. 10*).

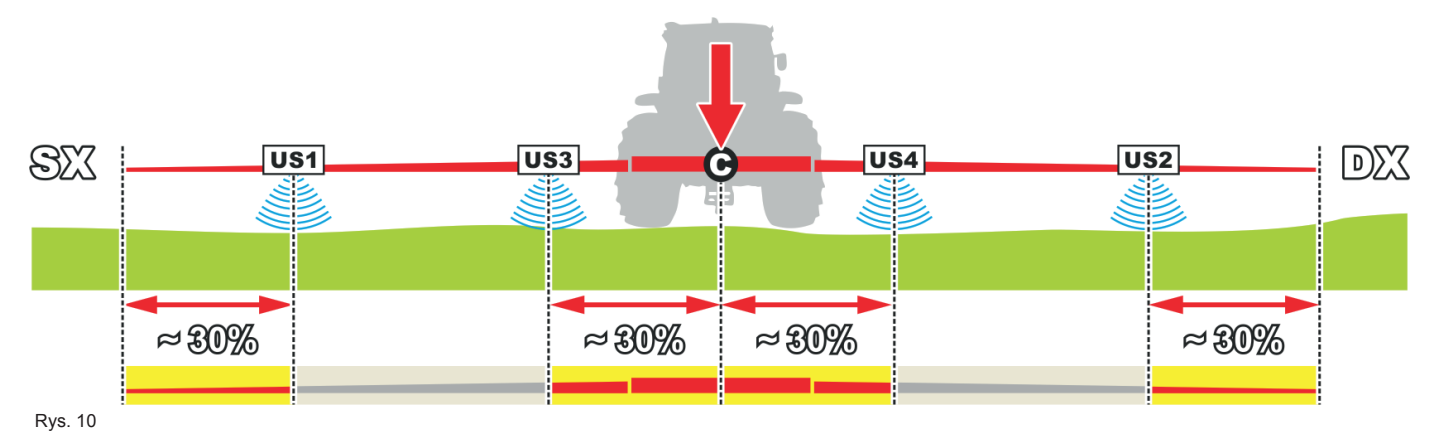

**Rozmieścić czujniki biorąc pod uwagę środek belki C:**

US1**(lewa strona)**+ US2**(prawa strona) = wewnętrzna para czujników (z dala od środka belki), patrz konfiguracja podstawowa.** US3 + US4 **= wewnętrzna para czujników (w pobliżu środka belki) , w odległości od środka belki odpowiadającej w przybliżeniu 30% długości półbelki.**

**Zmontować czujniki** US1 **/** US3 **z lewej strony belki, a czujniki** US2 **/** US4 **z prawej strony (patrząc od tyłu ciągnika).**

**Preferowana konfiguracja z dwoma parami czujników: w przypadku zastosowania na bardzo dużych belkach, pozwala na utworzenie średniej odległości czujników od nierównego terenu.**

**Ponadto wrażliwa powierzchnia czujników musi być umieszczona ZAWSZE WYŻEJ w stosunku do płaszczyzny wyjścia dysz (LV > 0 mm,** *Rys. 11***).**

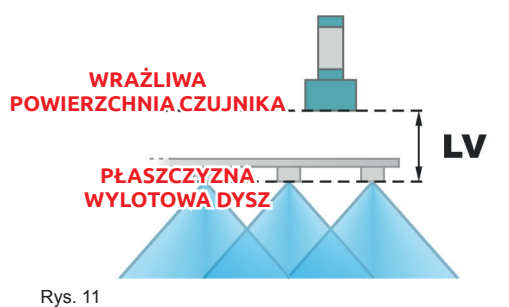

**UPEWNIJ SIĘ, ŻE CZUJNIKI SĄ PODŁĄCZONE DO ODPOWIEDNICH ZŁĄCZY, ZGODNIE Z OZNAKOWANIEM PRZEDSTAWIONYM W** *PAR. 8.3 PODŁĄCZENIE OKABLOWANIA***.**

**INNE POŁĄCZENIA SPOWODOWAŁYBY BRAK ROZPOZNANIA I USTANIE DZIAŁANIA SYSTEMU.**

#### **7.2 Optymalne ukierunkowanie czujników**

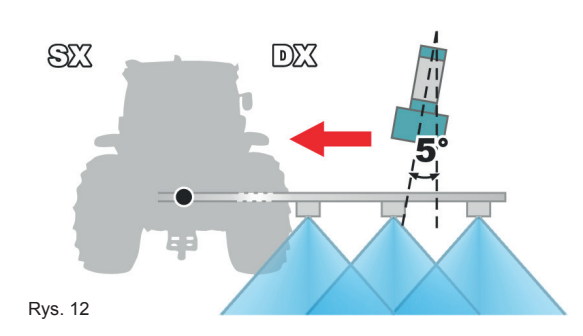

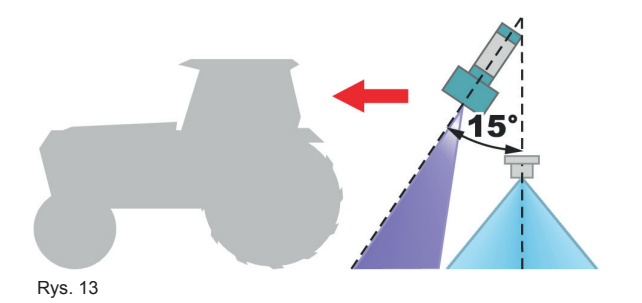

#### **• Nachylenie boczne (wewnętrzne)**

Czujniki powinny być skierowane w stronę najbliższego boku ciągnika; zaleca się pochylenie 5°, przydatne do kompensacji nachylenia belki wynikające z korekcji systemu sterującego BLC.

#### **• Nachylenie do przodu / na wysokości**

Ponieważ emisja ultradźwięków z czujnika ma kształt stożka o rozwartości około 15°, należy skierować czujniki o 15° do przodu w odniesieniu do kierunku jazdy ciągnika.

Nachylenie to umożliwia uniknięcie zakłóceń ze stożkiem cieczy wychodzącej z dysz opryskiwacza.

Aby zoptymalizować zdolności pomiaru czujnika można również przesunąć do przodu (zawsze w odniesieniu do kierunku ruchu) położenie czujników i/lub zwiększyć ich wysokość względem płaszczyzny wylotowej dysz.

**ZAWSZE unikać sytuacji, kiedy zakres działania czujnika pokrywa się ze stożkiem opryskiwania.**

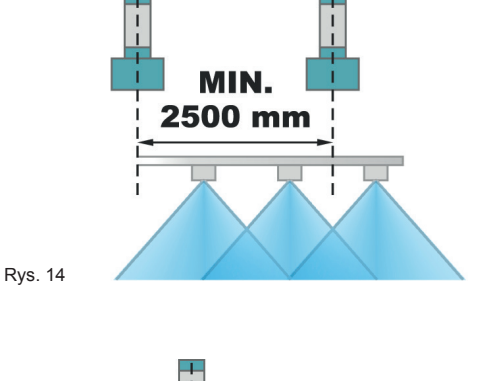

#### **• Minimalna odległość pomiędzy czujnikami**

Jeśli czujniki znajdują się zbyt blisko siebie, może dojść do nakładania się ultradźwięków, co powoduje błędy systemu: **należy przestrzegać minimalnej odległości 2500 mm**.

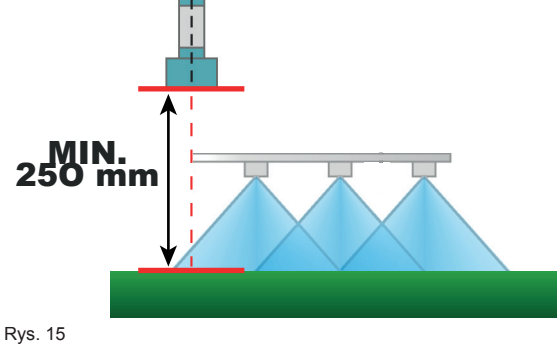

#### **• Minimalna odległość pomiędzy czujnikiem a podłożem**

Umieścić czujnik na takiej wysokości, by zachować **minimalną odległość 250 mm od podłoża** we wszystkich możliwych warunkach pracy. Mniejsza odległość przeszkadza w prawidłowym działaniu czujnika, wywołując błędny pomiar wysokości i możliwość nieprzewidzianego ruchu.

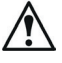

**Jest odpowiedzialnością instalatora sprawdzenie, czy pomiary wykryte przez czujniki są poprawne, w celu uniknięcia zakłóceń ze stożkiem wylotu cieczy rozpylanej z dysz.**

### 8 POŁĄCZENIA ELEKTRYCZNE

- **Używać tylko oryginalnego okablowania ARAG.**
	- **Zachować szczególną ostrożność, aby nie uszkodzić, pociągnąć, szarpnąć lub przeciąć kabli.**
	- **W przypadku szkód spowodowanych przez użycie nieodpowiednich kabli lub nie wyprodukowanych przez ARAG zostaje automatycznie unieważniona każda forma gwarancji.**
	- **ARAG nie odpowiada za uszkodzenie aparatur, obrażenia osób lub zwierząt z powodu nieprzestrzegania powyższych zaleceń.**
- **8.1 Ogólne środki ostrożności w celu prawidłowego ułożenia kabli**
	- **Zamocowanie kabli:**
	- przymocować kable w taki sposób, aby nie miały one styczności z organami w ruchu;
	- ułożyć kable w taki sposób, aby skręcanie lub ruchy maszyny nie uszkodziły ich.
	- **Ułożenie kabli w celu uniknięcia infiltracji wody:**
	- rozgałęzienia kabli muszą być ZAWSZE skierowane w kierunku do dołu.
	- **Ułożenie kabli w punktach podłączenia:**
	- Nie forsować łączników nadmiernym naciskaniem ani zginaniem: styki mogą uszkodzić się i zaszkodzić w prawidłowym funkcjonowaniu monitora.

**Używać WYŁĄCZNIE kabli i akcesoriów wskazanych w katalogu, o charakterystyce technicznej odpowiedniej do przeznaczonego użycia.**

#### **8.2 Podłączenie zasilania**

#### **UWAGA:**

**ABY UNIKNĄĆ RYZYKA ZWARCIA, NIE PODŁĄCZAĆ KABLI ZASILAJĄCYCH DO AKUMULATORA PRZED ZAKOŃCZENIEM INSTALOWANIA. PRZED WŁĄCZENIEM KOMPUTERA UPEWNIĆ SIĘ CZY NAPIĘCIE AKUMULATORA CIĄGNIKA JEST PRAWIDŁOWE (12 V DC).**

Źródło zasilania musi być podłączone w sposób wskazany w *Rys. 16*:

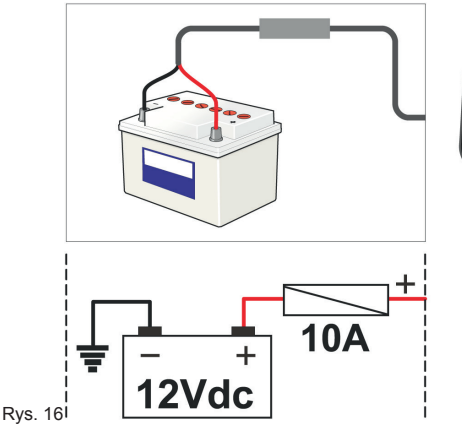

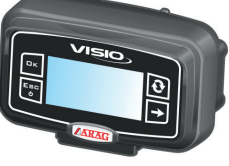

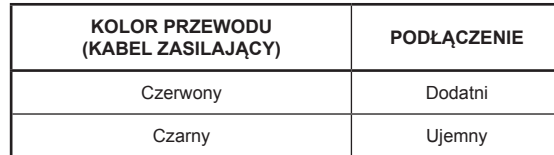

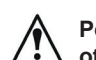

**Podłączyć bezpośrednio kabel zasilający do akumulatora, używając specjalnych otworów. UWAGA! NIE podłączać pod kluczem (15/54).**

 **W PRZYPADKU WYKONANIA SPAWANIA ŁUKIEM ELEKTRYCZNYM, UPEWNIĆ SIĘ, CZY ZASILANIE URZĄDZENIA JEST ODŁĄCZONE; W PRZYPADKU KONIECZNOŚCI ODŁĄCZYĆ KABLE ZASILAJĄCE.**

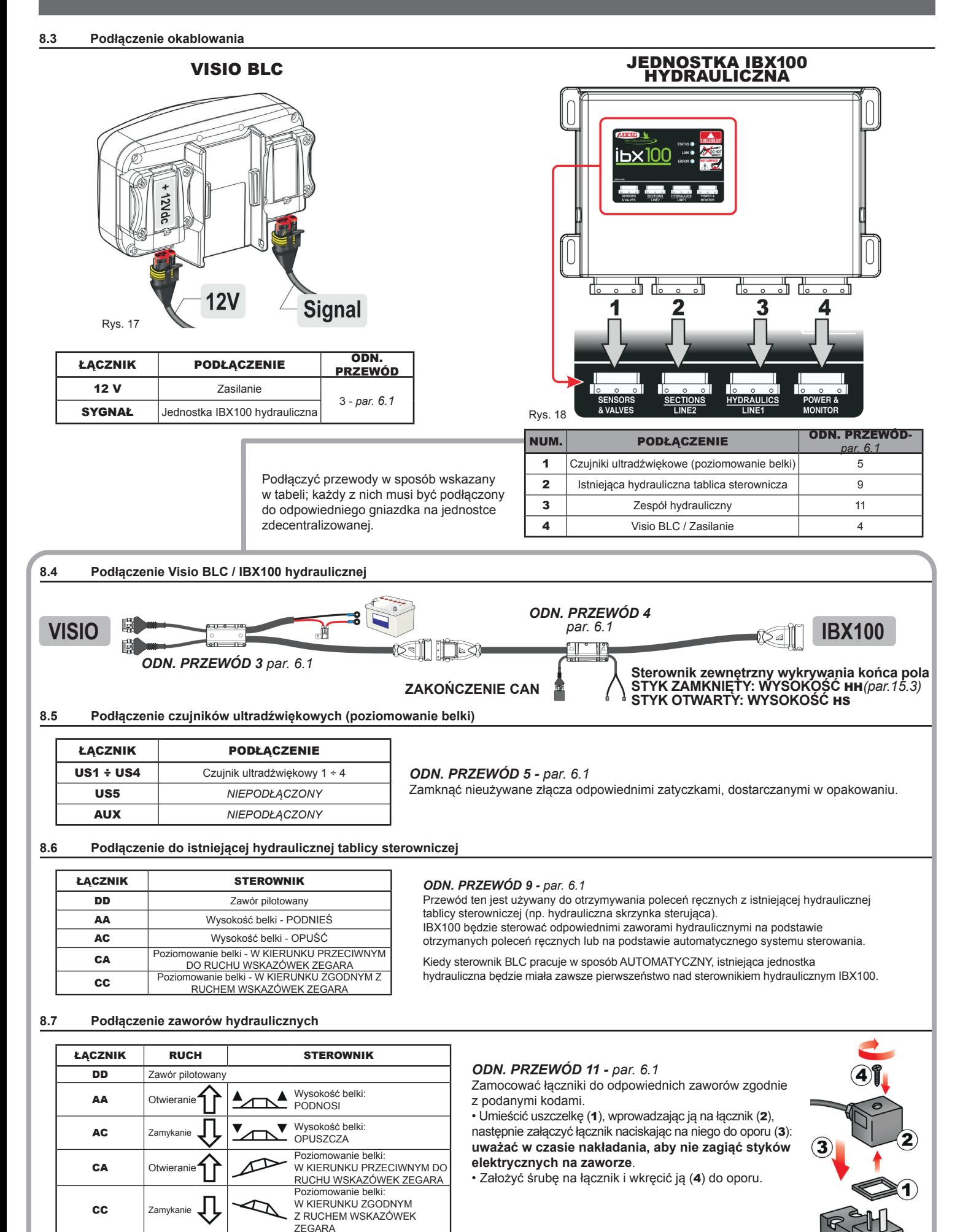

### 9 AKCESORIA

### **9.1 Pendrive**

Pendrive może być używany do wymiany danych z VISIO BLC IBX100.

 $M$ **Przed użyciem karty SD należy ją sformatować w trybie FAT 32; należy upewnić się, że karta jest odczytywana przez system oraz że nie jest zabezpieczona przed zapisem. Kompatybilna jest większość nośników pendrive, do 2 Gb pamięci.**

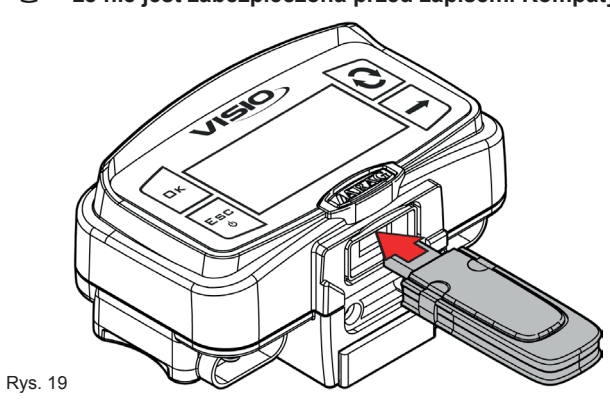

### 10 PROGRAMOWANIE

#### **10.1 Próby i kontrole przed zaprogramowaniem**

**Przed przystąpieniem do programowania należy sprawdzić:**

**• prawidłowe zainstalowanie wszystkich komponentów;**

Rys. 23

**• podłączenie zasilania; • podłączenie do komponentów.**

MW **Błędne podłączenie komponentów instalacji lub użycie komponentów różnych od tych zalecanych może uszkodzić urządzenie lub komponenty.**

### **10.2 Sterowania menu**

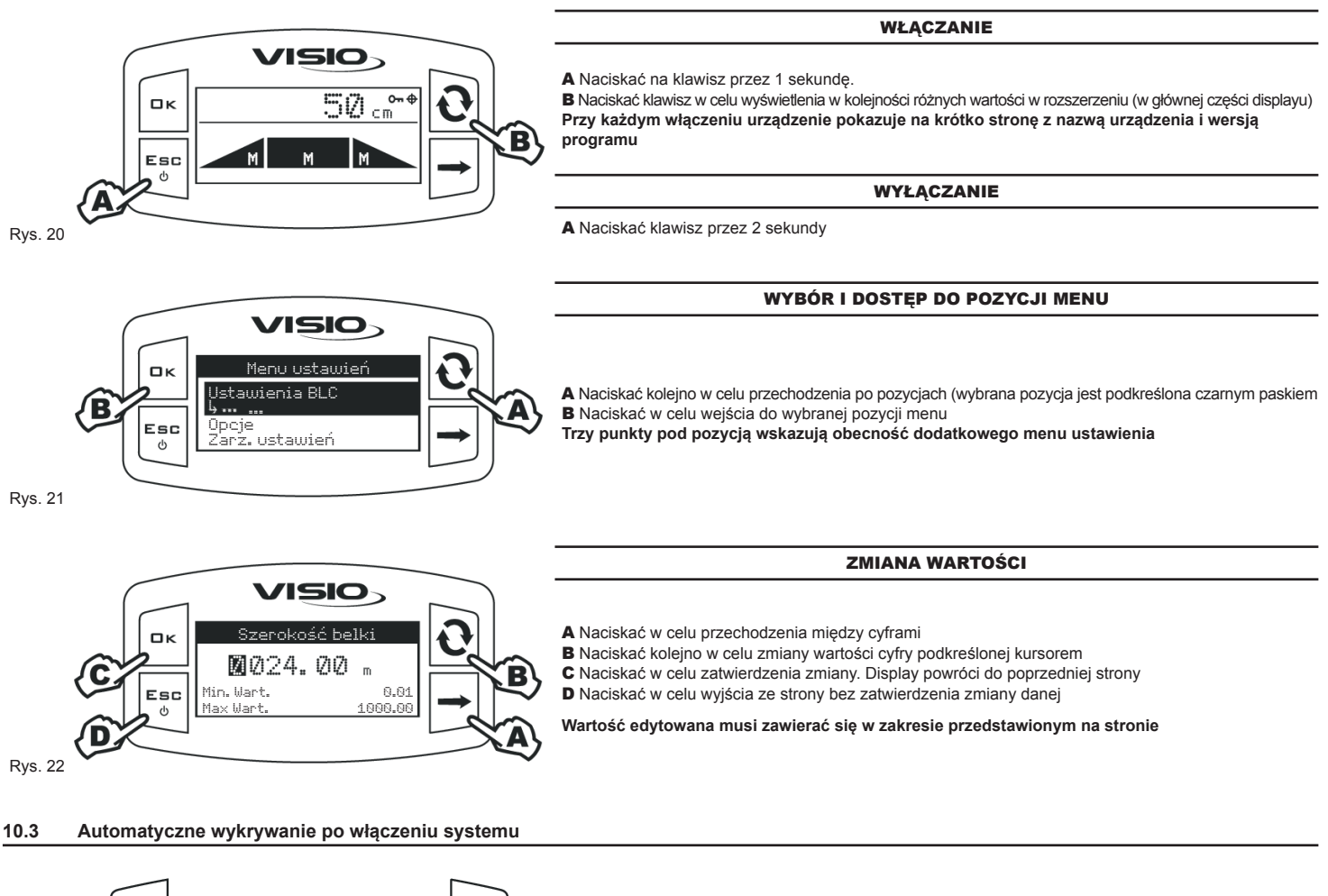

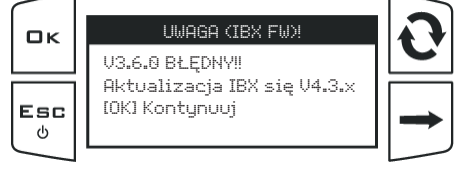

Po włączeniu Visio należy sprawdzić kompatybilność podłączonej centralki hydraulicznej (IBX100).

• Przestarzała wersja firmware (przykład obok): należy zaktualizować centralkę, system uniemożliwia użytkowanie urządzenia i zezwala wyłącznie na przeprowadzenie aktualizacji i wyłączenie. **Skontaktować się najbliższym Centrum Serwisowym w celu przeprowadzenia aktualizacji.**

• Hardware niekompatybilny: centralka IBX100 nie jest kompatybilna z aplikacją BLC.

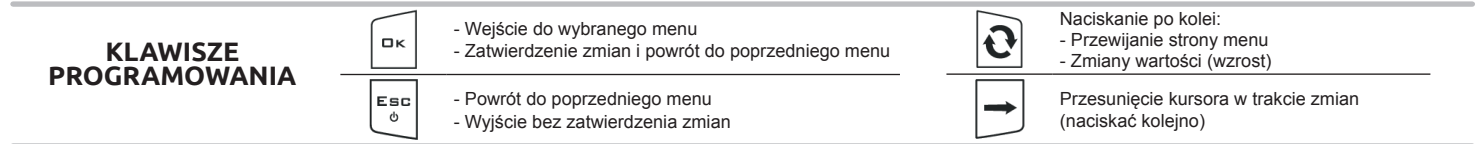

## 11 STRUKTURA MENU

**W celu prawidłowego użycia przycisków podczas programowania, odsyła się do** *par. 10.2***.**

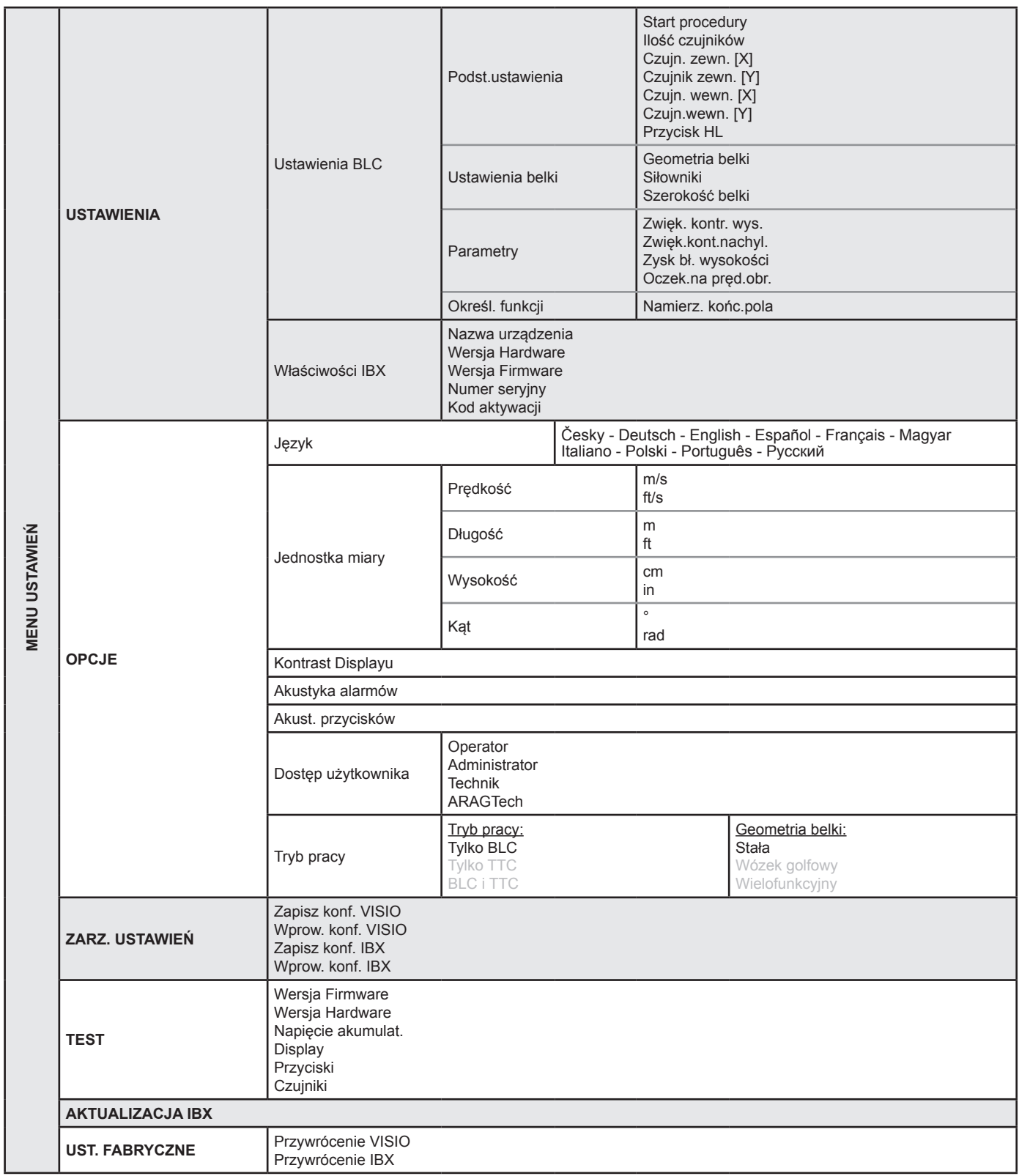

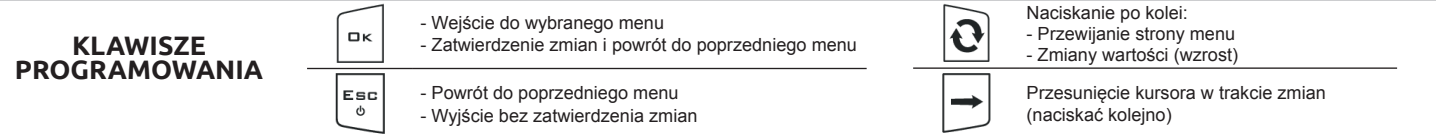

### 12 MENU USTAWIEŃ

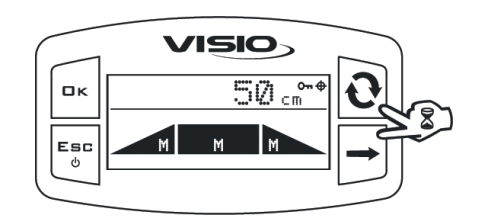

Z głównej strony nacisnąć jednocześnie na klawisze **przez 2 sekundy** w celu wejścia.

Rys. 24

### **12.1 Ustawienia BLC**

To menu pozwala na wprowadzenie właściwości mechanicznych belki opryskującej oraz sposobu wykrywania końca pola.

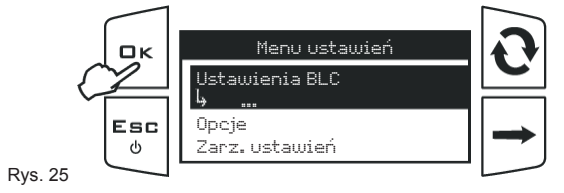

Wejście do Menu Ustawień.

Nacisnąć, aby wejść do menu ustawień BLC

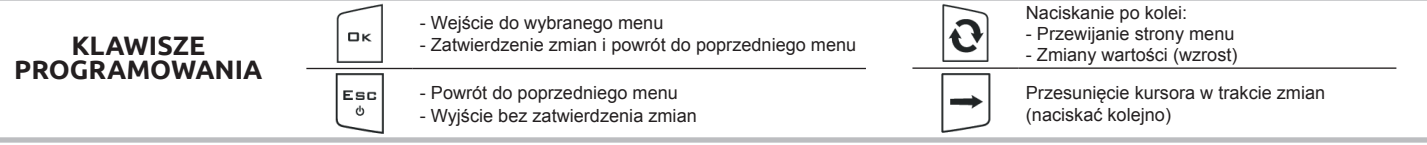

12.1.1 Podst.ustawienia - PROCEDURA WSPOMAGANA

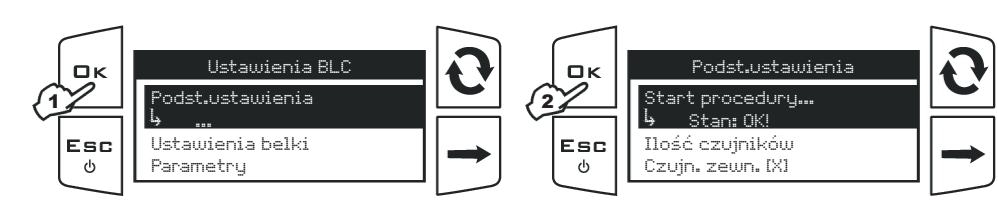

Wejście do Menu Ustawień BLC. 1 Nacisnąć, aby wejść do menu Podst.

ustawienia 2 Nacisnąć □K, aby rozpocząć procedurę

wspomaganą.

VISIO będzie prowadzić użytkownika podczas procesu konfiguracji: śledzić zaproponowane fazy, wybierając wymagane opcje. **□K** = Kolejny krok.

#### Rys. 26

*Można wyświetlić ustawione wartości przewijając pozycje menu* Podst.ustawienia*. Użycie klawiszy na dole strony.*

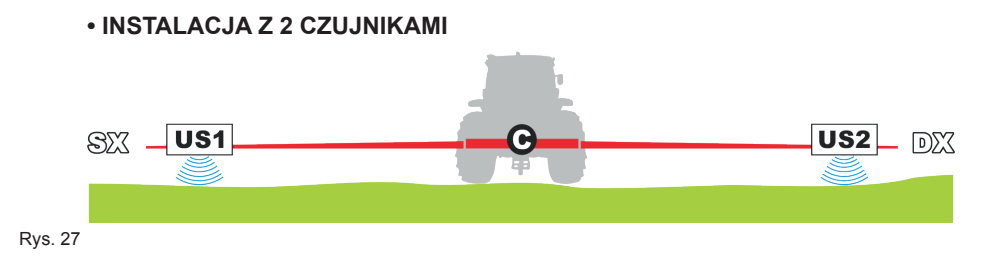

• Ilość czujników 2 (**US1** + **US2**). Liczba czujników ultradźwiękowych używanych przez system sterujący BLC.

• Czujn. zewn. [X]: wartość dotycząca US1 + US2 (para czujników zewnętrznych).

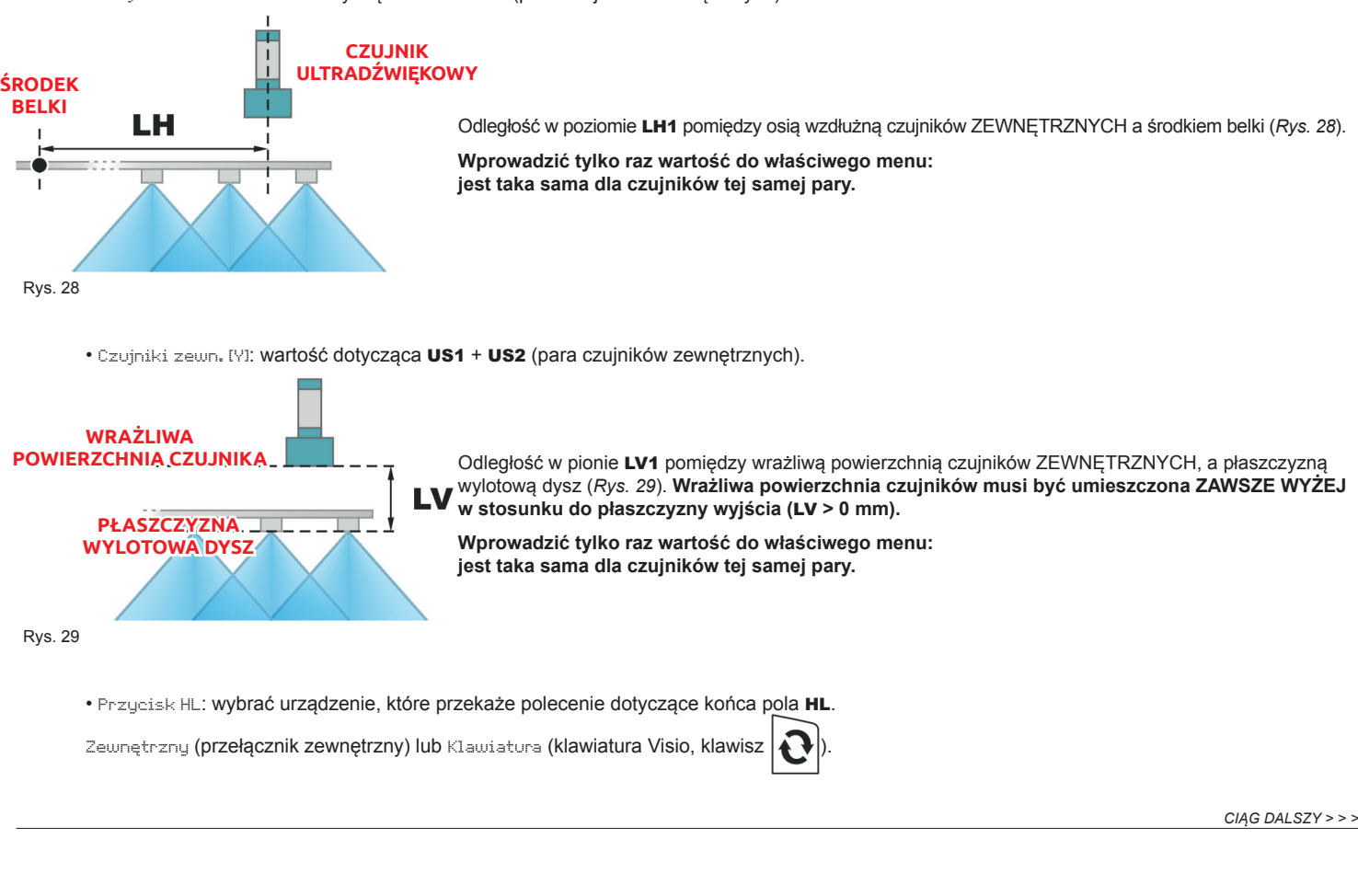

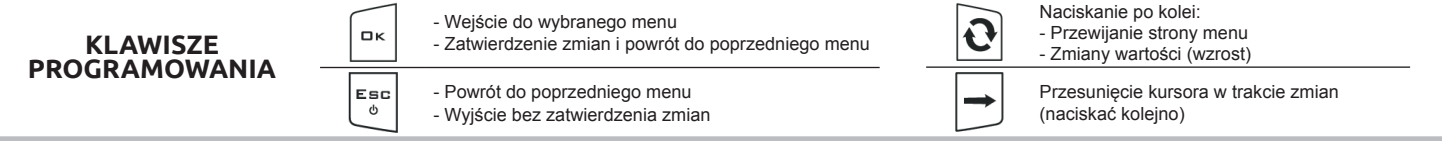

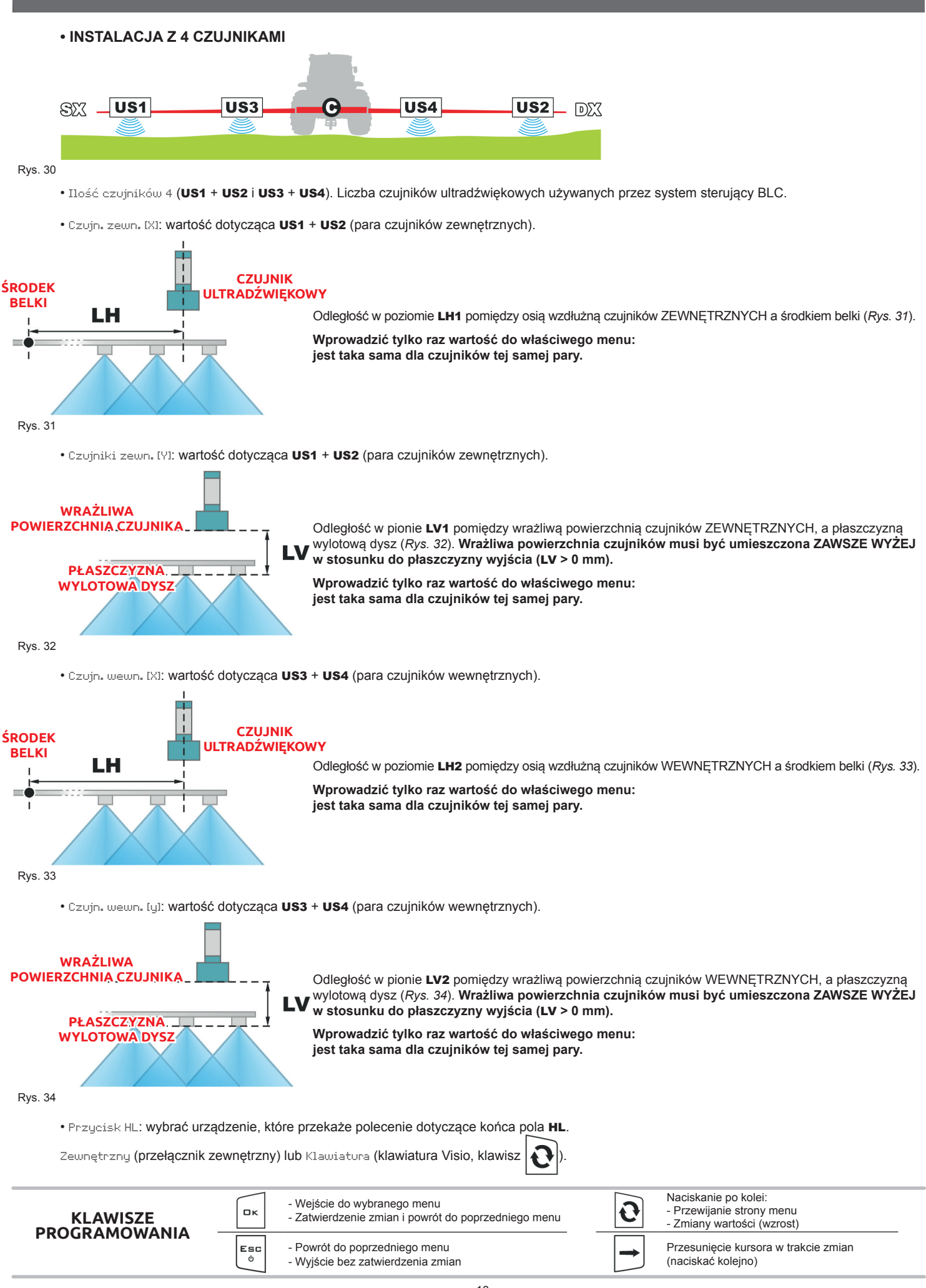

12.1.2 Ustawienia belki

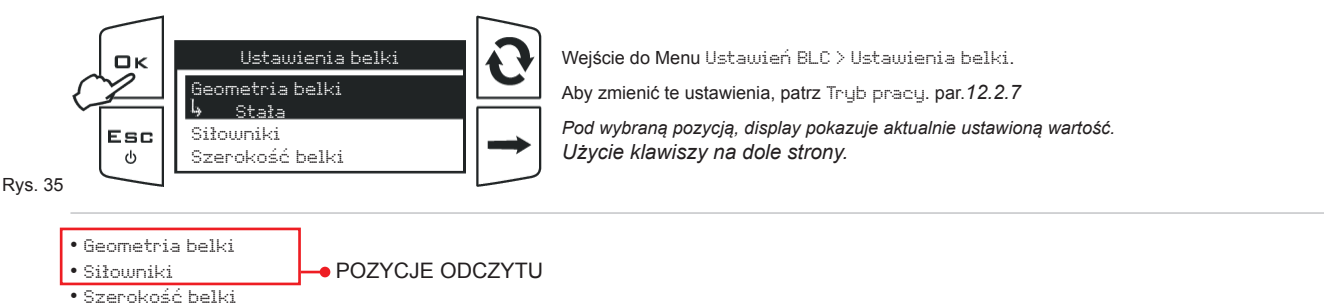

#### 12.1.3 Parametry regulacji

To menu pozwala na wprowadzenie właściwości dynamicznych belki.

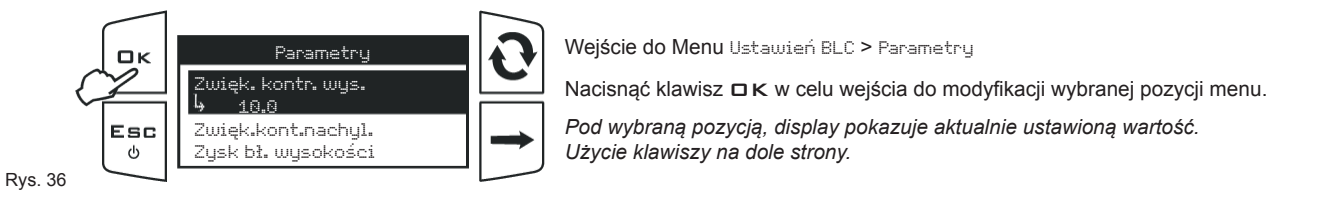

- Zwięk. kontr. wys.: zwiększenie kontroli wysokości belki (*str.18*).
- Zwięk.kont.nachyl.: zwiększenie kontroli poziomowania belki (*str.18*).
- Zysk bł. wysokości: zysk proporcjonalny z kontroli wysokości belki (*str.19*).
- Oczek.na pręd.obr.: zmniejszenie pochodzące z prędkości poziomowania belki (*str.19*).

**Wartości należy pozyskać bezpośrednio z maszyny, ponieważ są one ściśle związane z jej instalacją hydrauliczną / mechaniczną.**

**Wszystkie parametry są szczegółowo wyjaśnione na kolejnych stronach.**

*CIĄG DALSZY > > >*

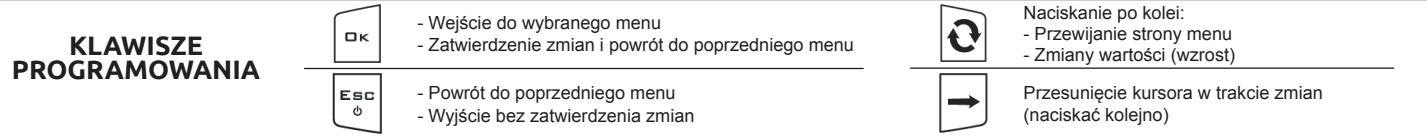

#### **Wartości należy pozyskać bezpośrednio z maszyny, ponieważ są one ściśle związane z modelem fabrycznym.**

**PODCZAS PROCEDURY POMIARU, PRZESUNĄĆ BELKĘ NA MAKSYMALNĄ DOPUSZCZALNĄ ODLEGŁOŚĆ, ZGODNIE Z WŁAŚCIWOŚCIAMI MECHANICZNYMI ORAZ WYMIARAMI MASZYNY.**

Zwięk. kontr. wys. - ZWIĘKSZENIE KONTROLI WYSOKOŚCI BELKI

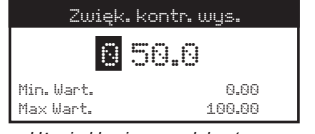

Rys. 37

*Użycie klawiszy na dole strony.*

Reguluje zastosowaną siłę przez system sterujący BLC do podnoszenia/opuszczania belki.

Najprostszym sposobem regulacji wartości agresywności jest sprawdzenie, czy występują wahania podczas ruchu belki — od wysokości maksymalnej do wysokości minimalnej. Wartości zbyt wysokie lub zbyt niskie sprawiają, że system sterujący staje się niestabilny, a także

powodują wibracje; należy uregulować wartość agresywności aż do uzyskania płynnej kontroli narzędzia bez skoków.

#### **Należy przeprowadzić poniższą procedurę przy CAŁKOWICIE OTWARTEJ BELCE:**

- 1 Upewnij się, że belka znajduje się idealnie poziomo względem terenu.
- 2 Ustaw wysokość opryskiwania na wartość minimalną (menu Wysokość rozpyl., *par. 13.1*).
- 3 Doprowadzić prędkość obrotową odbioru mocy do wartości typowego cyklu pracy.
- 4 Odłączyć system sterujący BLC: włącz tryb RĘCZNY (*par. 15.2*).
- 5 Ustawić wartość agresywności (*Rys. 37*).
- 6 Umieść belkę na maksymalnej wysokości (za pomocą przełącznika podnoszenia na istniejącej hydraulicznej tablicy sterowania).
- 7 Włączyć system sterujący BLC: włącz tryb AUTOMATYCZNY (*par. 15.2*).

Belka poruszy się automatycznie, aby dotrzeć na wysokość opryskiwania:

• Jeśli ruch belki jest bardzo wolny i nieregularny, wartość agresywności jest zbyt **niska**.

**Powtórz procedurę od punktu 4**, zwiększając wartość.

• Jeśli belka porusza się zbyt szybko i z wahnięciami, wartość agresywności jest zbyt **wysoka**.

Także w tym przypadku **powtórzyć procedurę od punktu 4**, obniżając wartość.

Idealne dostosowanie uzyskuje się, gdy ruch belki jest płynny i bez szarpnięć.

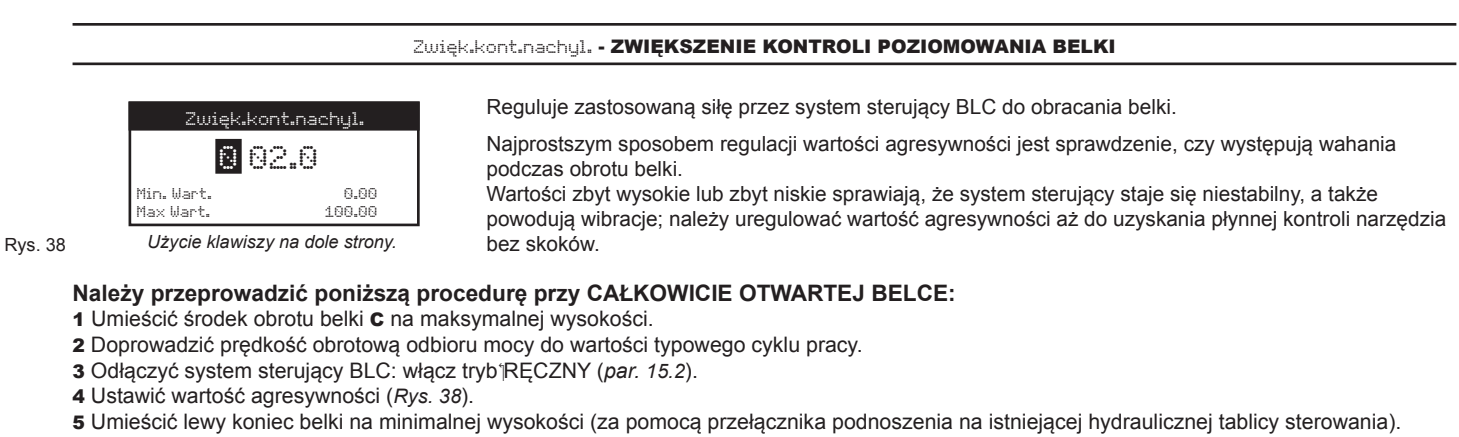

6 Włączyć system sterujący BLC: włącz tryb<sup>1</sup>AUTOMATYCZNY (par. 15.2).

Belka odwróci się automatycznie, aby osiągnąć pozycję poziomą:

• Jeśli ruch belki jest bardzo wolny i nieregularny, wartość agresywności jest zbyt **niska**.

**Powtórzyć procedurę od punktu 3**, zwiększając wartość.

• Jeśli belka porusza się zbyt szybko i z wahnięciami, wartość agresywności jest zbyt **wysoka**.

Także w tym przypadku **powtórzyć procedurę od punktu 3**, obniżając wartość.

Idealne dostosowanie uzyskuje się, gdy ruch belki jest płynny i bez szarpnięć.

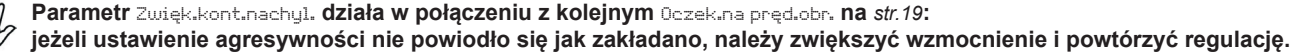

*CIĄG DALSZY > > >*

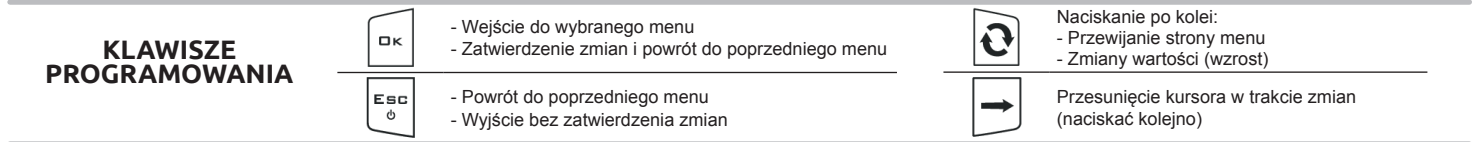

#### *> > > 12.1.3 Parametry regulacji*

**Wartości należy pozyskać bezpośrednio z maszyny, ponieważ są one ściśle związane z modelem fabrycznym.**

**PODCZAS PROCEDURY POMIARU, PRZESUNĄĆ BELKĘ NA MAKSYMALNĄ DOPUSZCZALNĄ ODLEGŁOŚĆ, ZGODNIE Z WŁAŚCIWOŚCIAMI MECHANICZNYMI ORAZ WYMIARAMI MASZYNY.**

Zysk bł. wysokości - ZYSK PROPORCJONALNY NA KONTROLI WYSOKOŚCI BELKI

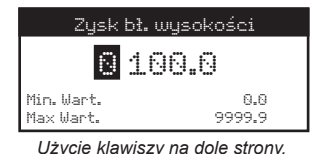

Ten parametr działa w połączeniu z agresywnością sterowania wysokością belki. Zmniejsza błąd pomiędzy wysokością opryskiwania, a wysokością faktycznie osiągniętą z systemem sterującym BLC.

**Przed wprowadzeniem współczynnika wzmocnienia należy nastawić agresywność (menu** Zwięk. kontr. wys. **na** *str.18*).

Rys. 39

Rys. 40

Najprostszym sposobem ustalenia wartości jest sprawdzenie wysokości belki po tym, jak system sterujący BLC zakończył korekcję; w tym momencie można ustawić wzmocnienie, jeśli to konieczne.

#### **Należy przeprowadzić poniższą procedurę przy CAŁKOWICIE OTWARTEJ BELCE:**

- 1 Upewnij się, że belka znajduje się idealnie poziomo względem terenu.
- 2 Ustaw wysokość opryskiwania na wartość minimalną (menu Wysokość rozpyl., *par. 13.1*).
- 3 Doprowadzić prędkość obrotową odbioru mocy do wartości typowego cyklu pracy.
- 4 Odłączyć system sterujący BLC: włącz tryb RĘCZNY (*par. 15.2*).
- 5 Umieść belkę na maksymalnej wysokości (za pomocą przełącznika podnoszenia na istniejącej hydraulicznej tablicy sterowniczej).
- 6 Ustawić wartość wzmocnienia (*Rys. 39*).
- 7 Włączyć system sterujący BLC: włącz tryb AUTOMATYCZNY (*par. 15.2*).

Belka poruszy się automatycznie, aby dotrzeć na wysokość opryskiwania.

Sprawdzić osiągniętą wysokość:

• Jeśli belka przekroczyła zakładaną wysokość, **powtórzyć procedurę od punktu 4**, obniżając wartość.

• Jeśli belka nie osiągnęła zakładanej wysokości, **powtórzyć procedurę od punktu 4,** podnosząc wartość.

W tym momencie, jeżeli sterowanie podnoszenia belki przekracza zakładaną wysokość, należy obniżyć agresywność i powtórzyć procedurę dotyczącą wzmocnienia.

Oczek.na pręd.obr.- ZMNIEJSZENIE NA STEROWNIKU OBRACANIA BELKI

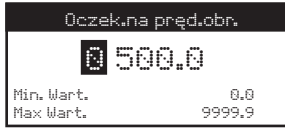

*Użycie klawiszy na dole strony.*

Ten parametr działa w połączeniu z agresywnością sterowania poziomowaniem belki. Pozwala on systemowi sterującemu BLC obracać belką bez wahnięć czy błędów położenia.

**Przed wprowadzeniem współczynnika zmniejszenia należy nastawić agresywność (menu** Zwięk.kont. nachyl.**na** *str.18***):**

**jeżeli ustawienie** Zwięk.kont.nachyl. **nie powiodło się, należy zwiększyć wartość zysku (***Rys. 40***).**

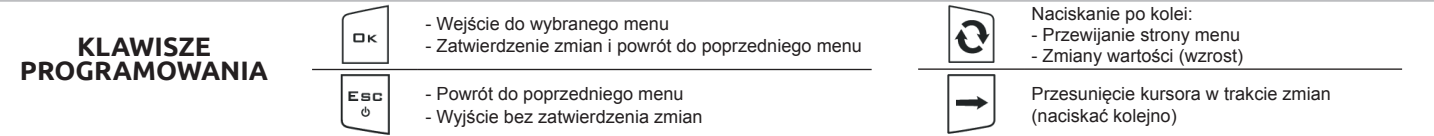

#### 12.1.4 Określ. funkcji

#### • Wykryw.Wykryw. końc. pola

Pozwala na ustawienie polecenia, które łączy strefę końca pola z hydrauliczną jednostką sterującą. *Szczegóły działania w par. 15.3 Sterowanie automatyczne A*.

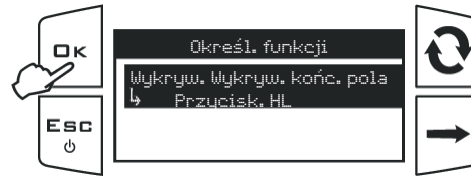

Wejście do Menu Ustawień BLC > Określ. funkcji. Nacisnąć klawisz  $\Box K$  w celu wejścia do modyfikacji wybranej pozycji menu. *Pod wybraną pozycją, display pokazuje aktualnie ustawioną wartość. Użycie klawiszy na dole strony.*

Rys. 41

• Przycisk HL: polecenie dotyczące końca pola jest przekazywane przez przełącznik zewnętrzny lub z klawiatury Visio, zgodnie z ustawieniami dokonanymi w *par.12.1.1*.

• Przerw. • "Wysokość": polecenie dotyczące końca pola pochodzi z przełącznika podnoszenia belki.

• Przycisk. HL/Wysokość: polecenie dotyczące końca pola pochodzi zarówno z przełącznika zewnętrznego / klawiatury jak i istniejącej tablicy sterowniczej.

• Off: IBX100 wykona TYLKO korekcje niezbędne do utrzymania belki na wysokości opryskiwania HS.

#### 12.1.5 Właściwości IBX

Pozwala na zapoznanie się z informacjami hardware i firmware hydraulicznej IBX100.

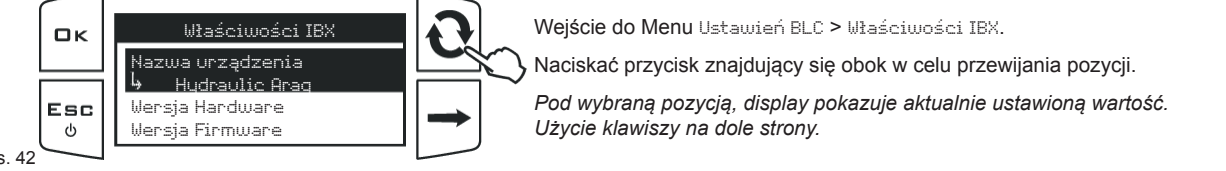

Rys. 42

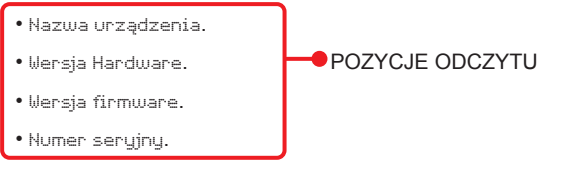

• Kod aktywacji. Należy korzystać z tego menu w celu włączenia **potencjalnej zamiennej centralki hydraulicznej\*.**

*\* Zazwyczaj jednostka hydrauliczna dostarczana z zestawem jest już aktywna (par. 15.3 Sterowanie automatyczne A).*

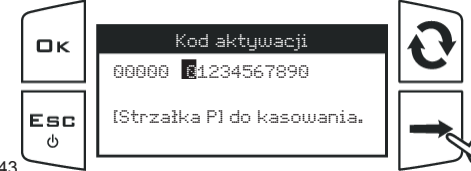

Wejście do menu Właściwości IBX > Kod aktywacji.

Trzymać wciśnięty klawisz znajdujący się obok, aby skasować stary kod: zwolnić klawisz, kiedy wszystkie cyfry będą ustawione na zero.

Rys. 43

Wprowadzić nowy kod.

8

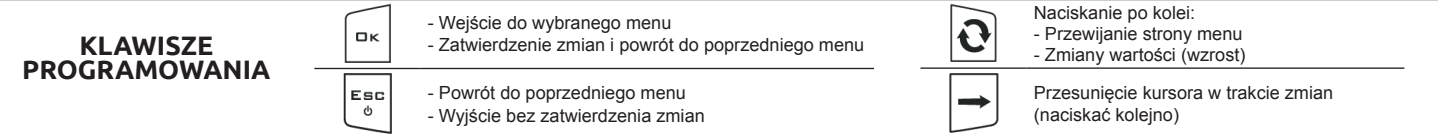

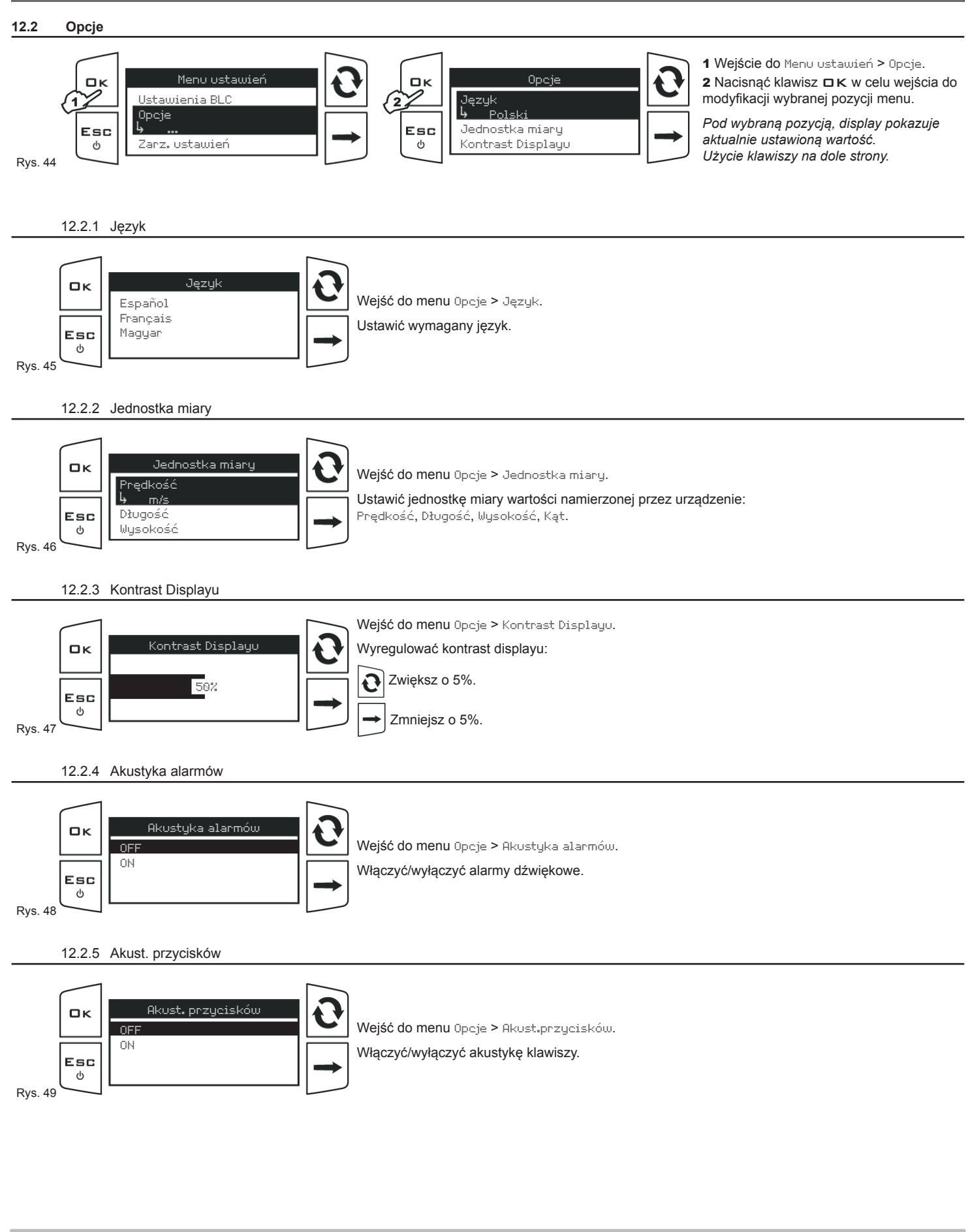

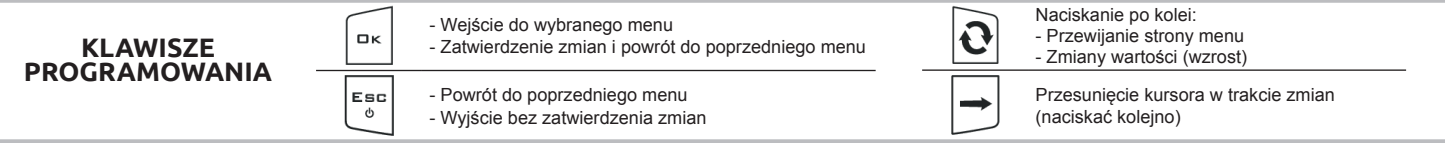

### 12.2.6 Dostęp użytkownika

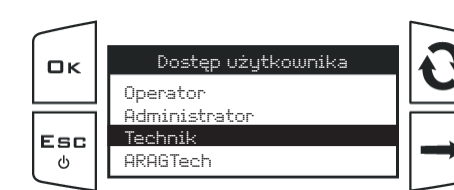

Wejść do menu Opcje > Dostęp użytkownika.

Ustawić poziom dostępu użytkownika na parametrach kontrolnych.

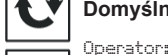

**Domyślny tryb dostępu to** Technik**.**

Operator: poziom dostępu użytkownika i ilość minimalnych parametrów (uproszczona struktura menu). Administrator: poziom dostępu administratora i ilość ograniczonych parametrów (uproszczona struktura menu).

Technik: maksymalny poziom dostępu; wszystkie przewidziane parametry kontrolne. ARAGTech: wyłącznie dla personelu ARAG (serwis). Przewidziany PIN dostępu.

#### WPROWADZENIE PINU

Rys. 50

Rys. 55

Esc ტ

 $\Box$ 

Esc ൾ

Rys. 56

BLC i TTC

Stała Wózek golfowy Wielofunkcyjny

Geometria belki

WYŁĄCZNIE dla użytkowników Administratora i Technika można ustawić PIN dostępu, w poniższy sposób:

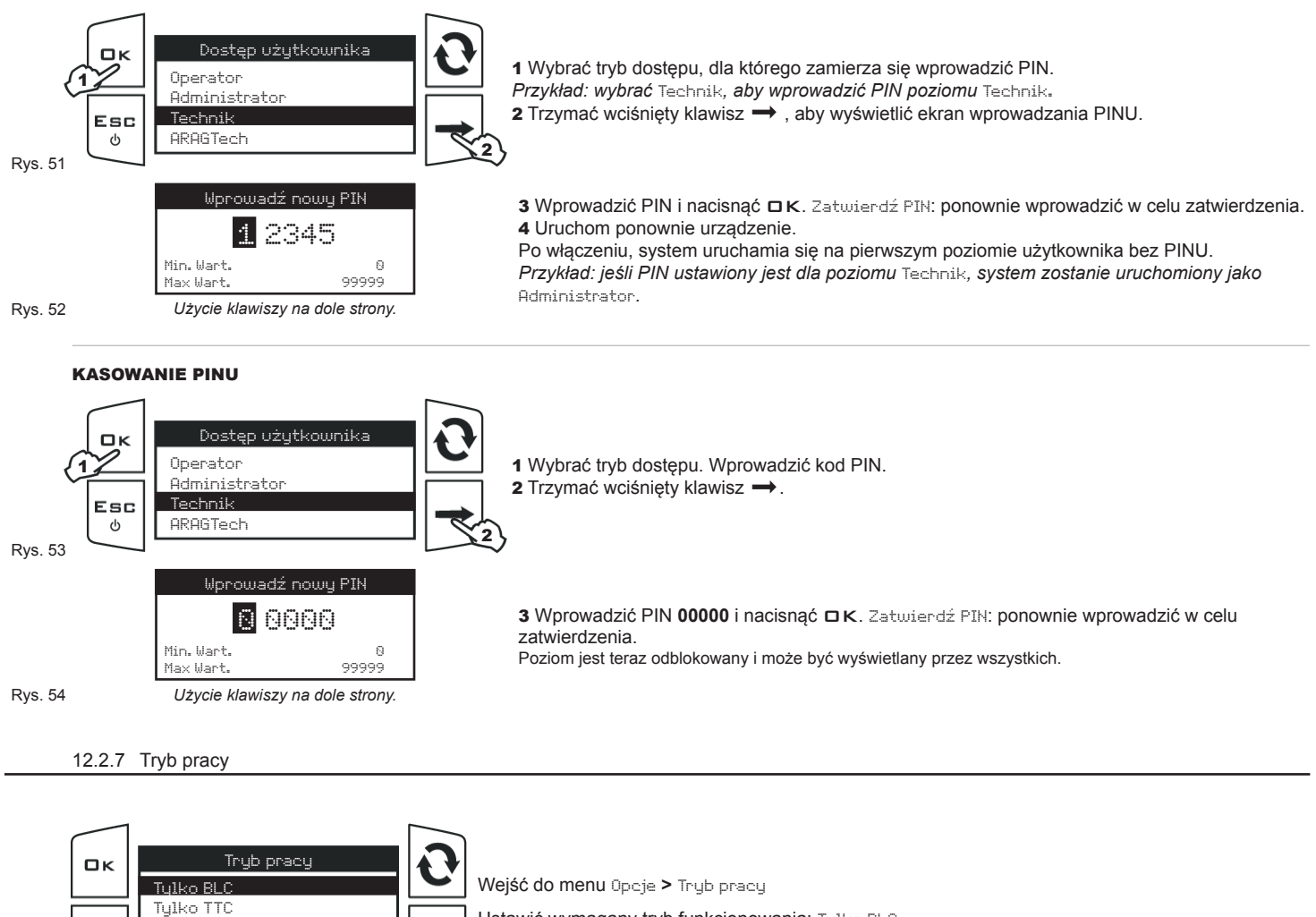

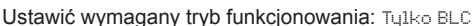

Po wybraniu opcji "Tylko BLC", użytkownik zostanie poproszony o wybranie rodzaju geometrii.

W menu Geometria belki wybierz opcję Fixed

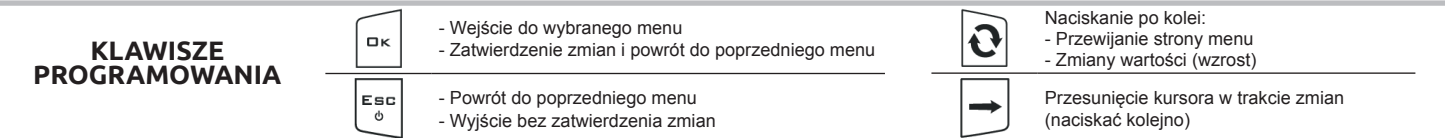

#### **12.3 Zarz. ustawień**

Ustawienia VISIO BLC mogą być zapisane lub wprowadzone na pendrivie USB**\*** co pozwoli na ponowne skonfigurowanie urządzenia w razie konieczności, rozwiązania problemów lub skonfigurowania innego VISIO BLC bez konieczności powtórzenia wszystkich operacji ręcznie.

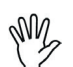

**Po zakończeniu instalowania i sprawdzeniu prawidłowego funkcjonowania BLC, zalecamy zapisanie całej konfiguracji na pendrivie USB. W celu użycia poniższych funkcji należy włożyć pendrive USB w specjalne gniazdo w dolnej części VISIO BLC.**

*\*Pendrive USB nie jest zawarty w zestawie, pendrive USB musi zostać sformatowana w trybie FAT32.*

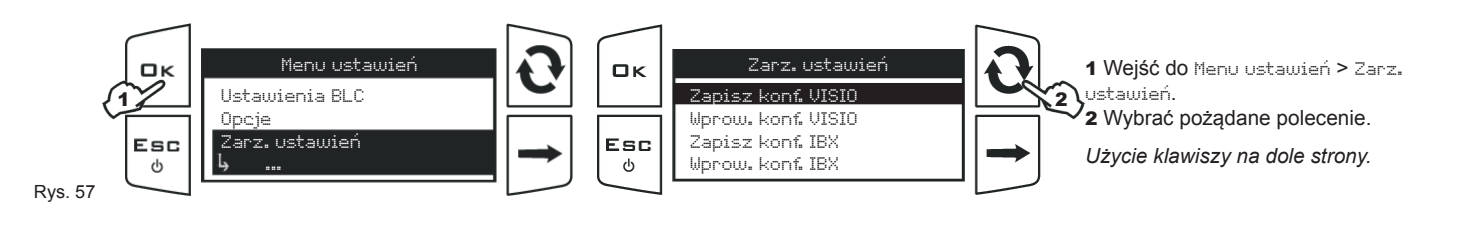

12.3.1 Zapisz konf. VISIO - SETUP.BIN

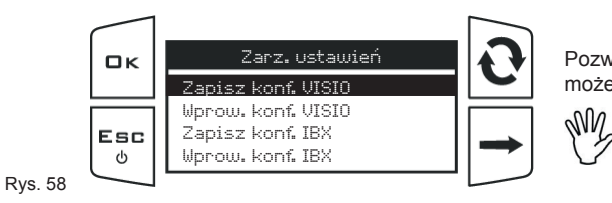

Pozwala na zapisanie w pendrivie konfiguracji VISIO BLC **(SETUP.BIN)**: w innym momencie możesz załadować go za każdym razem, gdy konieczne jest powtórzenie tych samych ustawień.

**Wprowadzając do VISIO BLC plik SETUP.BIN znajdujący się w pendrivie, wszystkie aktualne ustawienia zostaną utracone. Aby można było wprowadzić, plik SETUP.BIN** 

**W przypadku kiedy w directory pendriva znajdowałby się plik SETUP.BIN, plik zostanie zastąpiony.**

12.3.2 Wprow. konf. VISIO - SETUP.BIN

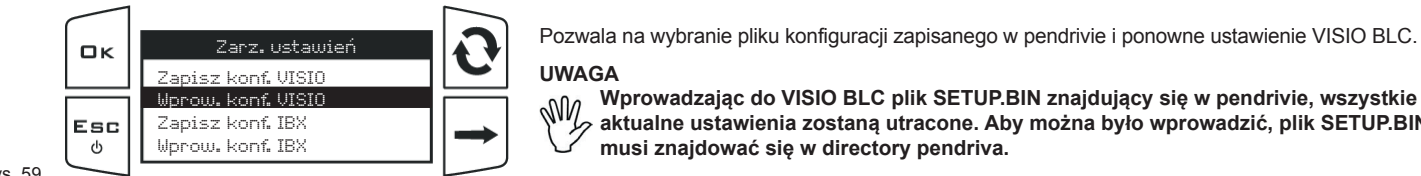

Rys. 59

#### 12.3.3 Zapisz konf. IBX - CFGLEVEL.DAT

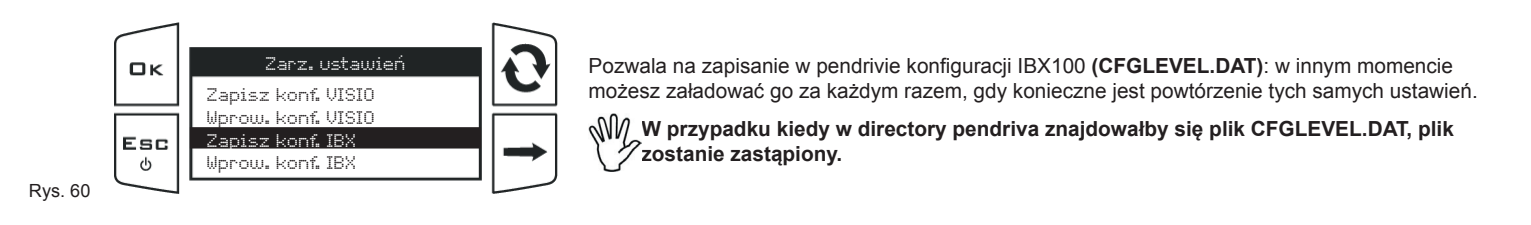

**musi znajdować się w directory pendriva.**

12.3.4 Wprow. konf. IBX - CFGLEVEL.DAT

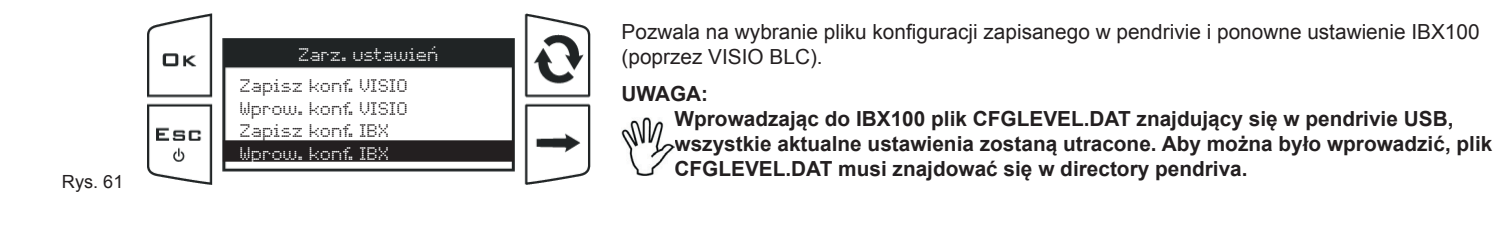

Naciskanie po kolei: - Wejście do wybranego menu Q  $\Box$ K - Przewijanie strony menu **KLAWISZE PROGRAMOWANIA** - Zatwierdzenie zmian i powrót do poprzedniego menu - Zmiany wartości (wzrost) Esc<br>0 Przesunięcie kursora w trakcie zmian - Powrót do poprzedniego menu - Wyjście bez zatwierdzenia zmian (naciskać kolejno)

#### **12.4 Test**

W tym menu możliwe jest pokazanie niektórych informacji oraz wykonanie testu funkcjonowania VISIO.

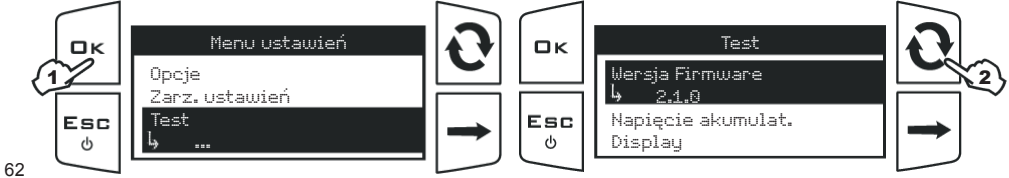

1 Wejść do Menu ustawień > Test. 2 Naciskać przycisk znajdujący się obok w celu przewijania pozycji.

*Pod wybraną pozycją, display pokazuje aktualnie ustawioną wartość. Użycie klawiszy na dole strony.*

Rys. 62

- • Wersja hardware: display pokazuje wersję hardware zainstalowaną w urządzeniu.
- Wersja firmware: display pokazuje wersję firmware zainstalowaną w urządzeniu.
- Napięcie akumulat.: display pokazuje poziom napięcia zasilania urządzenia.
- Display: test displayu sprawdza prawidłowe funkcjonowanie displayu urządzenia.
- Przyciski: test przycisków sprawdza prawidłowe funkcjonowanie klawiszy urządzenia.
- Czujniki: test czujników sprawdza prawidłowe funkcjonowanie czujników podłączonych do urządzenia oraz odległość wykrytej instalacji.

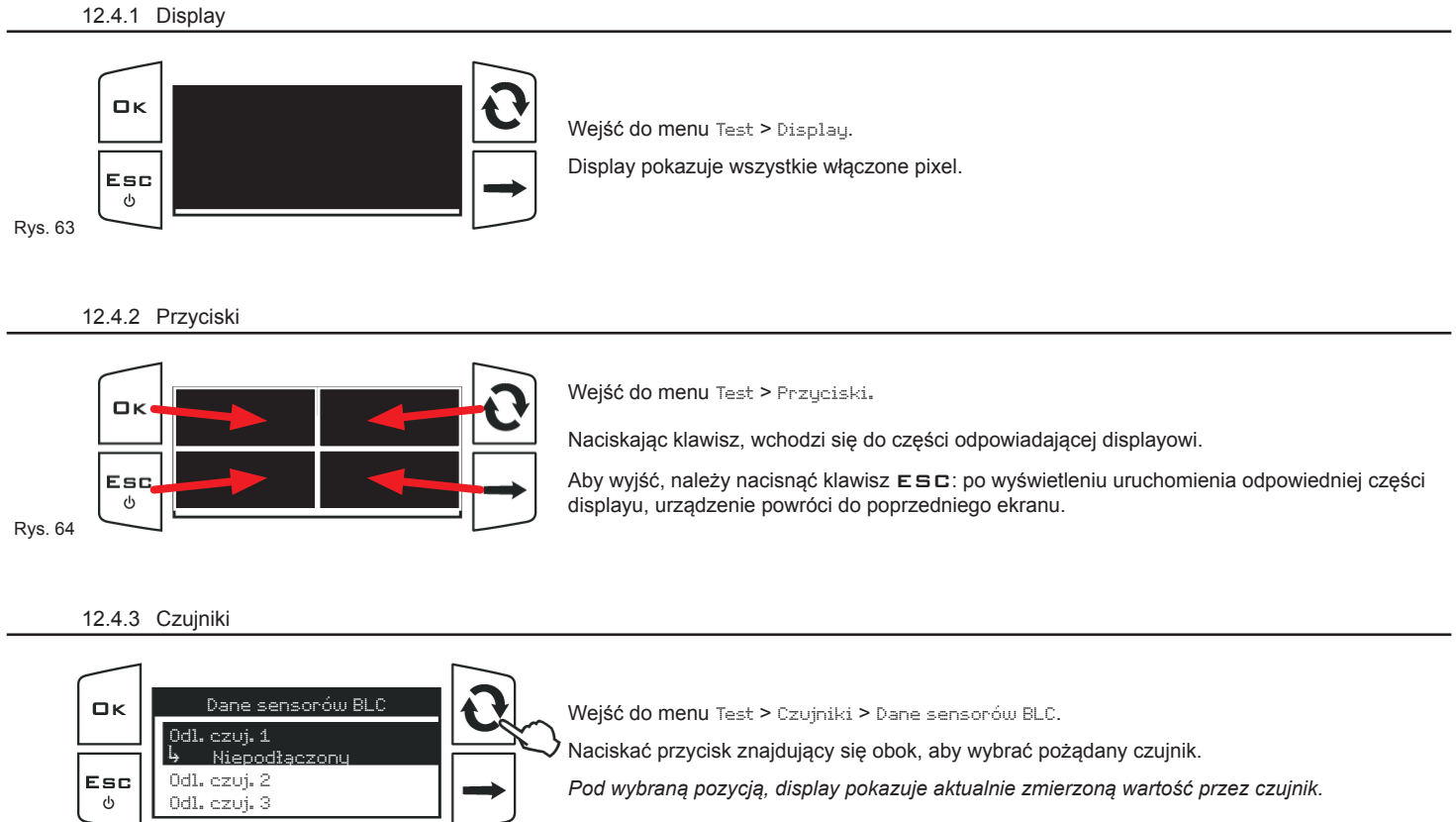

Rys. 65

**KLAWISZE PROGRAMOWANIA**

Naciskanie po kolei: - Przewijanie strony menu - Zmiany wartości (wzrost)

 $\mathbf O$ 

(naciskać kolejno)

Przesunięcie kursora w trakcie zmian

- Zatwierdzenie zmian i powrót do poprzedniego menu

- Wejście do wybranego menu

ok

Esc<br>©

- Powrót do poprzedniego menu - Wyjście bez zatwierdzenia zmian

#### **12.5 Aktualizacja IBX100 Hydraulic**

Pozwala na wybranie pliku aktualizacji (**.s19**) zapisanego w pendrivie USB**\*** i aktualizację IBX100.

#### **W celu użycia poniższych funkcji należy włożyć pendrive USB w specjalne gniazdo w dolnej części VISIO BLC.**

*\*Pendrive USB nie jest zawarty w zestawie, pendrive USB musi zostać sformatowana w trybie FAT32.*

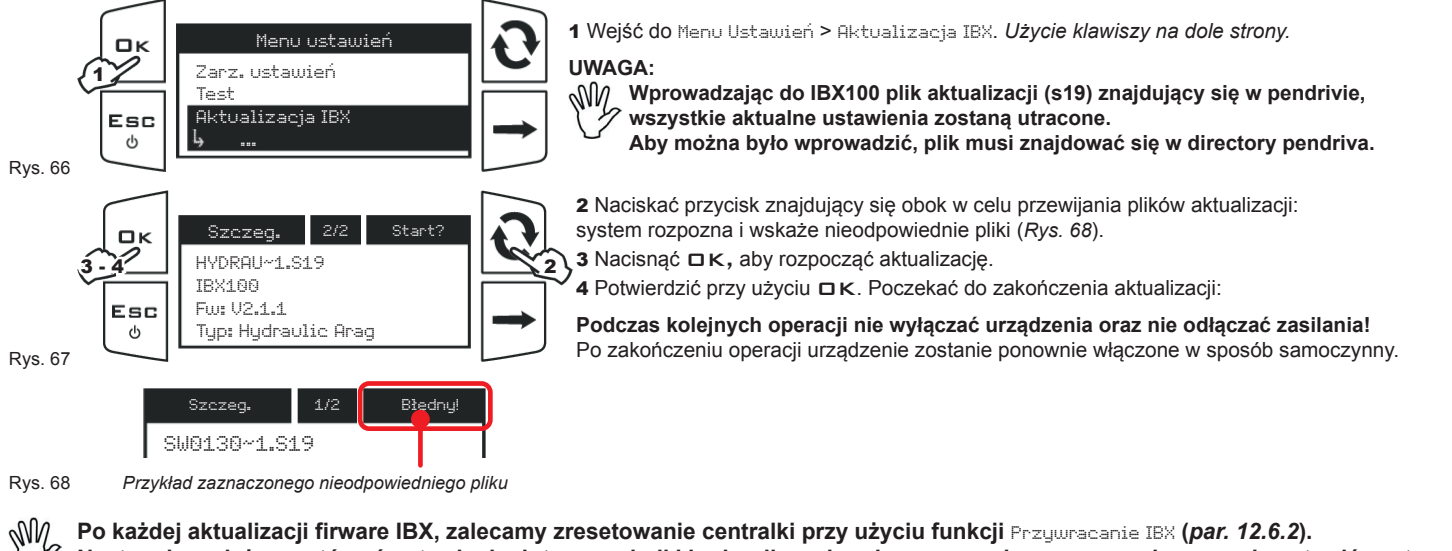

### **Następnie, należy powtórzyć ustawienia dotyczące belki hydraulicznej - od par.** *12.1.2* **do par.** *12.1.4* **- i ponownie ustawić system BLC wprowadzając odpowiednie dane.**

#### **12.6 Ustaw. fabryczne**

Przywróć ustawienia fabryczne wybranego urządzenia (VISIO BLC lub IBX100). *Użycie klawiszy na dole strony.*

#### 12.6.1 Przywrócenie VISIO

Zostaną zresetowane ustawienia VISIO BLC - od par. *12.2.1* do par. *12.2.7*.

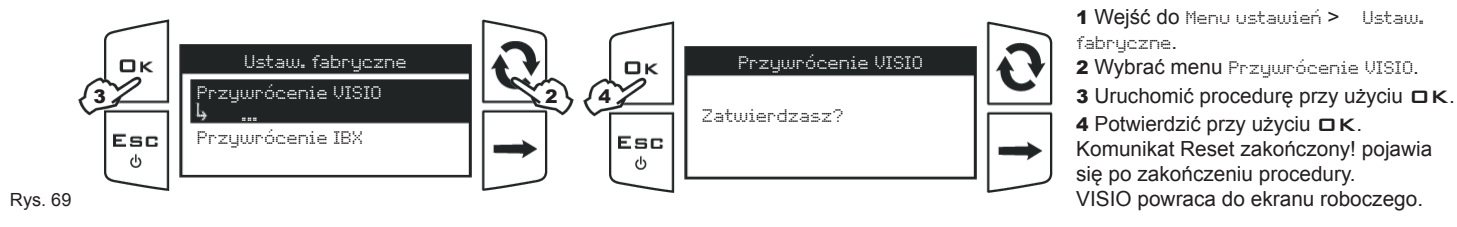

#### 12.6.2 Przywrócenie IBX100 Hydraulic

Po każdej aktualizacji firware IBX (*par. 12.5*)zalecamy zresetowanie centralki przy zastosowaniu tej procedury. Zostaną zresetowane ustawienia dotyczące belki hydraulicznej - od par. *12.1.2* do par. *12.1.4*.

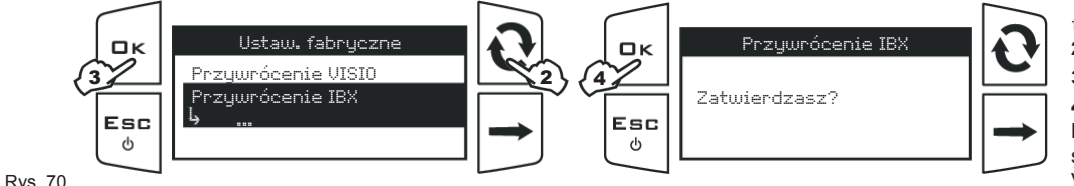

1 Wejść do Menu ustawień > Ustaw. fabruczne.

2 Wybrać menu Przywrócenie IBX.

3 Uruchomić procedurę przy użyciu  $\Box K$ .

4 Potwierdzić przy użyciu DK. Komunikat Reset zakończony! pojawia się po zakończeniu procedury VISIO powraca do ekranu roboczego.

Następnie, należy ustawić system BLC wprowadzając odpowiednie dane, lub wprowadzając wcześniej zapisane konfiguracje (*par.12.3.4*).

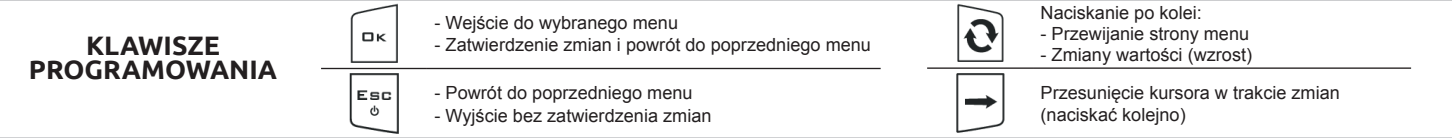

### 13 WSTĘPNE USTAWIENIA DO OBSŁUGI

#### **13.1 Szybkie ustaw.**

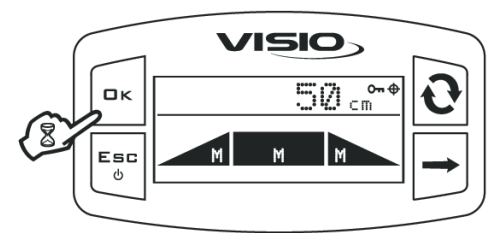

Z głównego ekranu, naciskając przez dwie sekundy na klawisz  $\Box K$ uzyskuje się dostęp do menu Szybkie ustaw.

Rys. 71

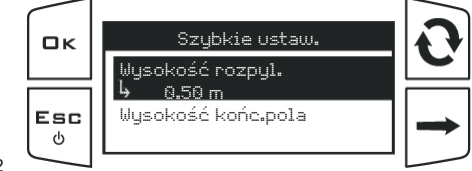

Nacisnąć klawisz  $\Box K$  w celu wejścia do modyfikacji wybranej pozycji menu. *Pod wybraną pozycją, display pokazuje aktualnie ustawioną wartość. Użycie klawiszy na dole strony.*

Rys. 72

• Wysokość rozpyl.(HS):

odległość pomiędzy belką a uprawą PODCZAS ZABIEGU.

Aktywując napęd AUTOMATYCZNY, system sterujący BLC przeprowadzi niezbędne korekcje, aby utrzymać belkę na tej wysokości.

Wejść do menu Szybkie ustaw..

#### • Wysokość końc.pola (HH):

odległość pomiędzy belką a uprawą, w przypadku wystąpienia przeszkód w strefie działania lub podczas fazy manewrów ciągnika. Nazywamy te obszary "KOŃCEM POLA".

Aktywując napęd AUTOMATYCZNY, system sterujący BLC przeprowadzi niezbędne korekcje, aby umieścić belkę na tej wysokości, ALE DOPIERO PO SPECJALNYM POLECENIU OPERATORA, ustawionym wcześniej parametrem Określ. funkcji *(par. 12.1.4)*.

**Zmieniając wartości wysokości w trakcie sterowania AUTO, SYSTEM z powodów bezpieczeństwa WPROWADZA STEROWANIE RĘCZNE. Po zakończeniu zmian, uruchomić ponownie sterowanie AUTO naciskając na 2 sekundy klawisz** 

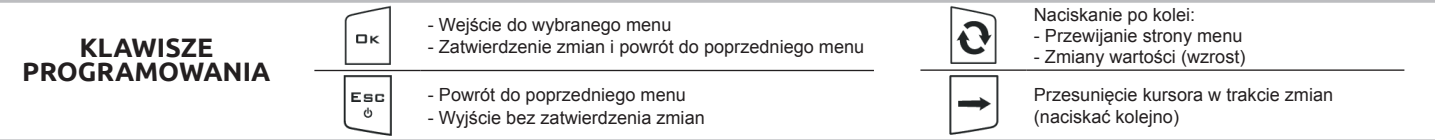

### 14 SYSTEM STERUJĄCY BLC — JAK DZIAŁA

#### **14.1 Geometria stała**

System sterujący BLC traktuje belkę jako jedną całość: mówimy zatem o systemie sterującym ze **stałą geometrią**, ponieważ podział belki na sekcje jest nieistotny. **Belka musi być CAŁKOWICIE otwarta.**

Aby utrzymać belkę w przewidywanej pozycji, system sterujący BLC wykonuje jednocześnie dwa niezależne rodzaje korekcji:

#### **• Poziomowanie belki**

Belka obraca się względem środka (C na *Rys. 73*) ramienia mechanicznego, wyrównując nachylenie w odniesieniu do uprawy.

- **1** Obrót w kierunku przeciwnym do ruchu wskazówek zegara (kolor pomarańczowy CCW),
- **2** Obrót w kierunku zgodnym z ruchem wskazówek zegara (kolor żółty CW),

#### **• Sterowanie wysokością belki**

Belka porusza się pionowo kontrolując wysokość ( $\oint L$ ,  $\oint c$  i  $\oint R$  na *Rys. 73*) w odniesieniu do uprawy.

- **3** Podnoszenie (kolor niebieski UP)
- **4** Opuszczanie (kolor błękitny DOWN),

Czujniki ultradźwiękowe (US1÷US4 na *Rys. 73*) umieszczone na belce, dostarczają danych niezbędnych do korekcji przez określanie odległości

 $\text{TL}$  /  $\text{Tr}$  /  $\text{Tr}$  and belki do uprawy.

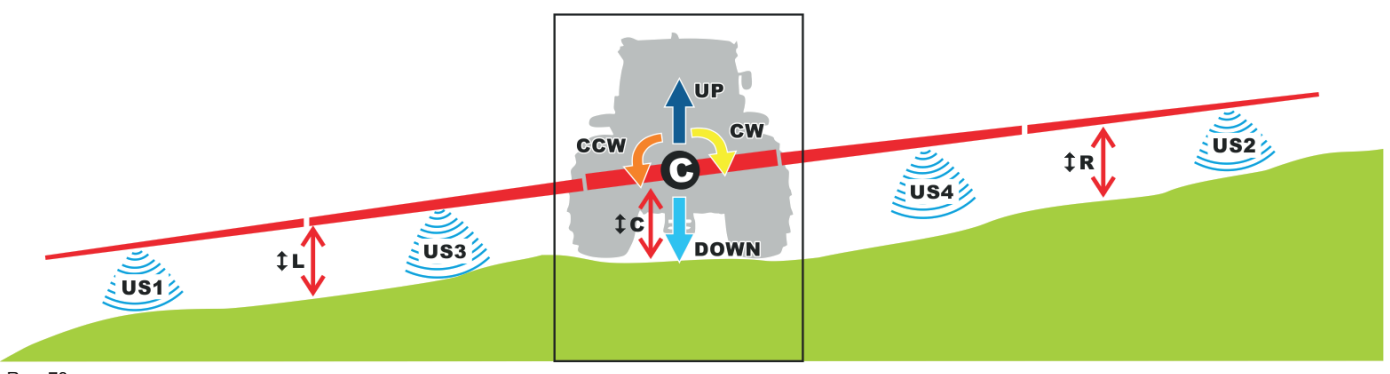

Rys. 73 **UWAGA**

**• Czujniki ultradźwiękowe nie rozróżniają upraw od terenu, w rzeczywistości wykrywają pierwszy napotkany obiekt. Wysokości belki to odległość pomiędzy ramieniem a uprawą (jeśli występuje).**

**• Podczas poziomowania, belka obraca się w odniesieniu do chwilowego środka obrotu belki (PUNKT** C**).**

#### **14.2 Sterowanie hydrauliczne**

Dzięki hydraulicznej jednostce sterującej ECU IBX100, system sterujący BLC włącza automatycznie:

• funkcje hydrauliczne poziomowanie i sterowania wysokością belki

• hydrauliczny zawór spustowy urządzenia (zawór pilotujący)

**Upewnij się, że system hydrauliczny i zawory są podłączone do jednostki hydraulicznej IBX100.**

#### **UWAGA: W TRAKCIE AUTOMATYCZNEGO POZIOMOWANIA, SYSTEM URUCHAMIA ZAWÓR PILOTUJĄCY, NASTĘPNIE OBIEG HYDRAULICZNY JEST PODDAWANY CIŚNIENIU.**

**POZOSTAŁE JEDNOSTKI HYDRAULICZNE (PORUSZANIE, NAPĘD ITP.) PODŁĄCZONE DO TEJ SAMEJ INSTALACJI MOGĄ BYĆ AKTYWOWANE PRZEZ WYSYŁANIE POLECENIA TYLKO DO ODPOWIEDNIEGO ZAWORU, PONIEWAŻ ZAWÓR PILOTUJĄCY JEST JUŻ WŁĄCZONY Z BLC. SPRAWDZIĆ CZY NIE ZAGROZI TO BEZPIECZEŃSTWU MASZYNY.**

### 15 OBSŁUGA

#### **15.1 Start**

**Przed uruchomieniem systemu BLC należy ustawić wysokości cyklu pracy oraz końca pola** *opisane w par. 13.1 Szybkie ustaw. na stronie 26***.** - Aby uruchomić sterownik BLC, należy ustawić tryb kontroli na AUTOMATYCZNY A.

- Aby wyłączyć sterownik BLC, należy ustawić tryb kontroli na RĘCZNY M.

#### **15.2 Tryb AUTOMATYCZNY i RĘCZNY**

- Aby uruchomić sterownik BLC, należy ustawić tryb kontroli na AUTOMATYCZNY A(trzymać długo wciśnięty klawisz  $\rightarrow$ , aby go uruchomić). - Aby wyłączyć sterownik BLC, należy ustawić tryb kontroli na RĘCZNY M (nacisnąć klawisz  $\rightarrow$ , aby go uruchomić).

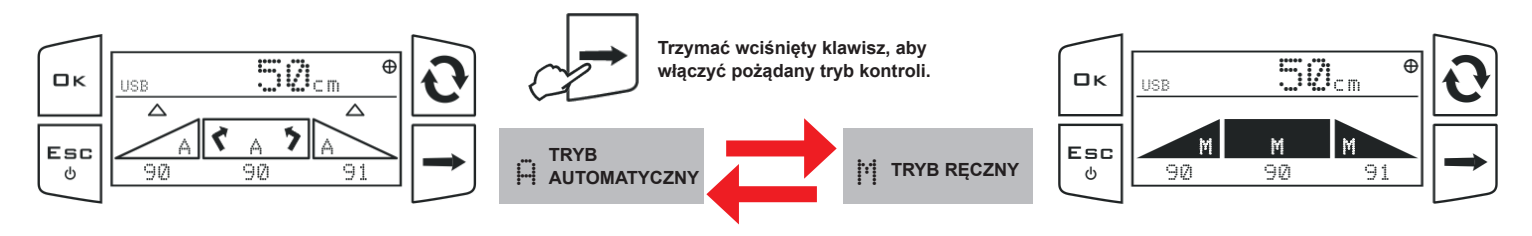

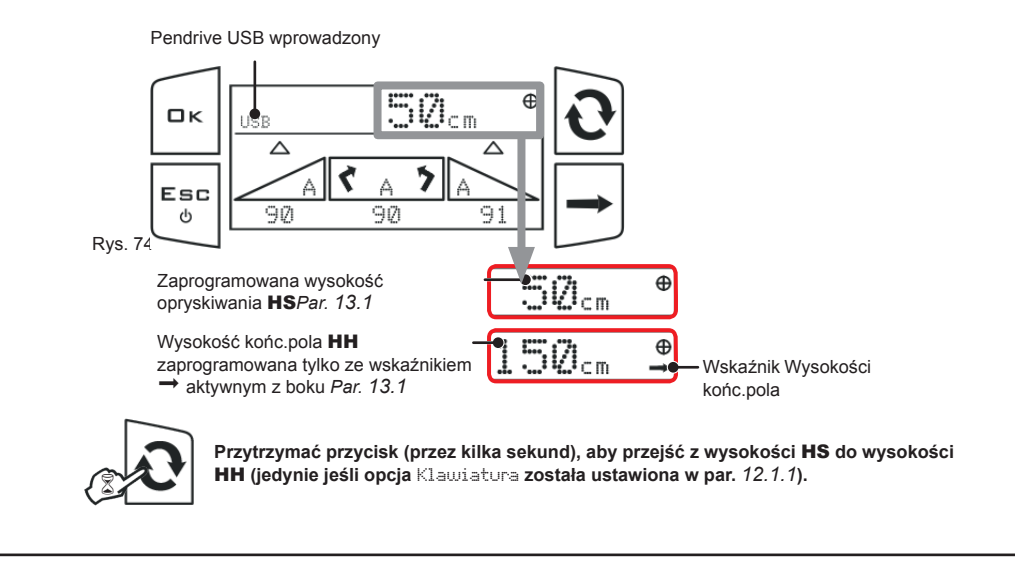

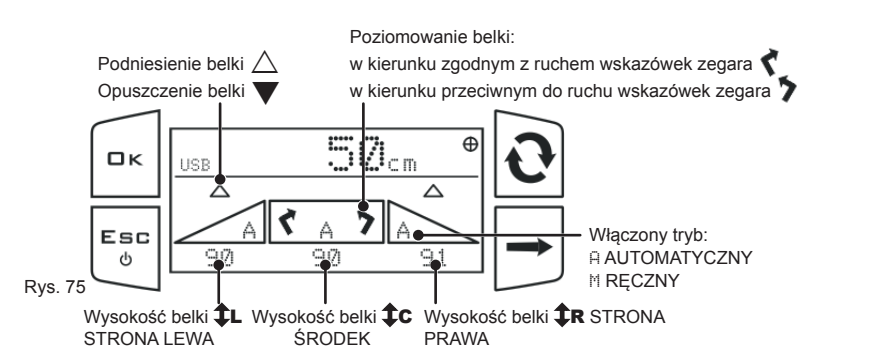

#### **15.3 Sterowanie automatyczne**

W tym trybie, system sterujący BLC **URUCHAMIA AUTOMATYCZNIE** zawory hydrauliczne, regulując w odpowiedni sposób wysokość i nachylenie belki opryskującej. Podczas zabiegu zostanie wyświetlona na ekranie pozycja (szacunkowa) belki. Gdy system sterujący BLC działa w trybie automatycznym, jednostka hydrauliczna IBX100:

- pokazuje wysokość belki po lewej ( $\bigoplus$ L) i po prawej stronie ( $\bigoplus$ **R**) *(par. 14.1*);
- oblicza optymalną wysokość opryskiwania HS*(odległość pomiędzy płaszczyzną wylotową dysz a uprawą);*
- uruchamia funkcje korekcji belki, regulując jej wysokość i kąt obrotu *(par. 12.1.3*);
- stara się osiągnąć przewidywaną wysokość HS i kierunek, w zakresie określonej tolerancji.

#### WYKRYWANIE KOŃCA POLA

Wykrywanie końca pola — ustawione wcześniej w*rozdz. 12.1.4* - wykorzystuje wcześniej ustawione sterowanie w celu zarządzania wysokością opryskiwania HS oraz wysokością końca pola HH, dokonując odpowiednich korekcji.Rodzaje sterowania:

#### 1 Przycisk HL

Polecenie dotyczące końca pola jest przekazywane przez przełącznik zewnętrzny lub z klawiatury Visio, zgodnie z ustawieniami dokonanymi w *par. 12.1.1*.

### **• STYK ZAMKNIĘTY (PRZEŁĄCZNIK ZEWNĘTRZNY) LUB NACIŚNIĘCIE KLAWISZA**

IBX100 przesuwa belkę na wysokość końca pola HH (wysokość końc.pola, *PAR. 13.1*).

### **• STYK OTWARTY (PRZEŁĄCZNIK ZEWNĘTRZNY) LUB NACIŚNIĘCIE KLAWISZA**

IBX100 przesuwa belkę na przewidywaną wysokość opryskiwania HS (Wysokość rozpyl., *par.13.1*).

2 Przerw. Musokość

Polecenie dotyczące końca pola przekazywane przez przełącznik podnoszenia belki (istniejąca tablica sterownicza), w poniższy sposób: **• KRÓTKIE NACIŚNIĘCIE PRZEŁĄCZNIKA "WYSOKOŚĆ" (PODNOSI):** 

#### IBX100 przesuwa belkę na wysokość końca pola HH.

 $\cdot$  KRÓTKIE NACIŚNIĘCIE PRZEŁĄCZNIKA "WYSOKOŚĆ" (OPUSZCZA)

IBX100 przesuwa belkę na przewidywaną wysokość opryskiwania HS.

#### 3 Przyciski HL/Wysokość

Polecenie dotyczące końca pola pochodzące zarówno z przełącznika zewnętrznego / klawiatury jak i istniejącej tablicy sterowania, w poniższy sposób:

**• STYK ZAMKNIĘTY (PRZEŁĄCZNIK ZEWNĘTRZNY) / NACIŚNIĘCIE KLAWISZA**  LUB KRÓTKIE NACIŚNIĘCIE PRZEŁĄCZNIKA "WYSOKOŚĆ" (PODNOSI) IBX100 przesuwa belkę na wysokość końca pola HH.

### **• STYK OTWARTY (PRZEŁĄCZNIK ZEWNĘTRZNY) / NACIŚNIĘCIE KLAWISZA**  LUB KRÓTKIE NACIŚNIĘCIE PRZEŁĄCZNIKA "WYSOKOŚĆ" (OPUSZCZA)

IBX100 przesuwa belkę na przewidywaną wysokość opryskiwania HS.

4 OFF: IBX100 wykona TYLKO korekcje niezbędne do utrzymania belki na wysokości opryskiwania HS.

#### **15.4 Tryb półautomatyczny**

Kiedy jednostka BLC jest w trybie AUTO, sterownik wysokości belki oraz nachylenie mogą być zarządzane ręcznie z istniejącej tablicy sterowniczej, w sposób niezależny jeden od drugiego.

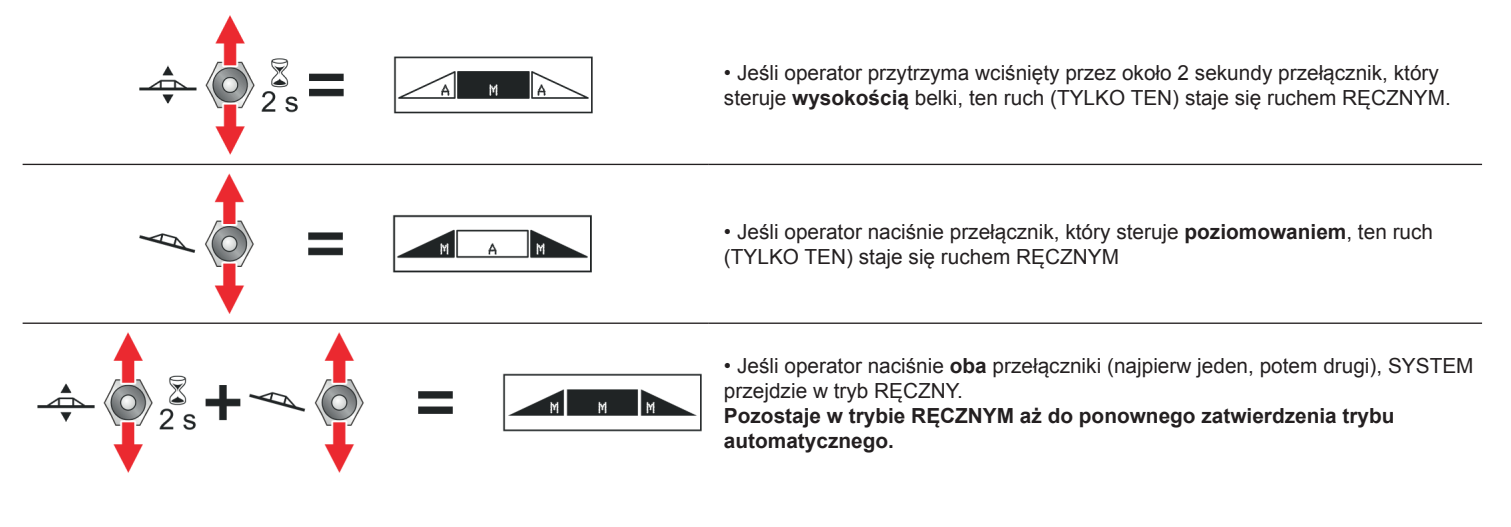

#### **15.5 Sterowanie ręczne** M

W tym trybie, sterowanie BLC **NIE WYKONUJE ŻADNEJ REGULACJI.**

Zawory hydrauliczne są uruchamiane przez operatora przy użyciu istniejącej hydraulicznej tablicy sterowniczej: VISIO BLC wyświetla TYLKO pozycję belki.

### 16 KONSERWACJA / DIAGNOSTYKA / NAPRAWA

- **• Wyczyścić wyłącznie miękką i wilgotną szmatką.**
- **• Nie używać detergentów ani substancji agresywnych.**
- **• Nie używać bezpośredniego strumienia wody do czyszczenia urządzenia.**

#### **16.1 Komunikaty błędu**

W przypadku, gdy wystąpi błąd, system BLC jest natychmiast wyłączany: **sterowanie przechodzi automatycznie w tryb RĘCZNY**. Należy rozwiązać problem, a następnie włączyć ponownie tryb AUTOMATYCZNY (*par. 15.2*).

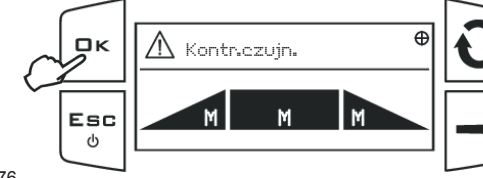

 $\Delta$  Kontrezujn. W  $\bigotimes_{\mathbb{R}}\bigg|\mathbf{C}\bigg|$  W przypadku wystąpienia błędów, VISIO wyświetli odpowiedni komunikat alarmu.

Nacisnąć OK, aby wyświetlić listę alarmów i odpowiednie czujniki.

#### Rys. 76

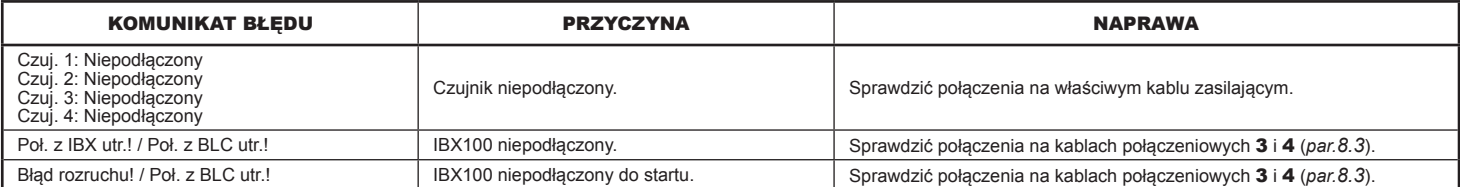

#### **16.2 Usterki i ich usuwanie**

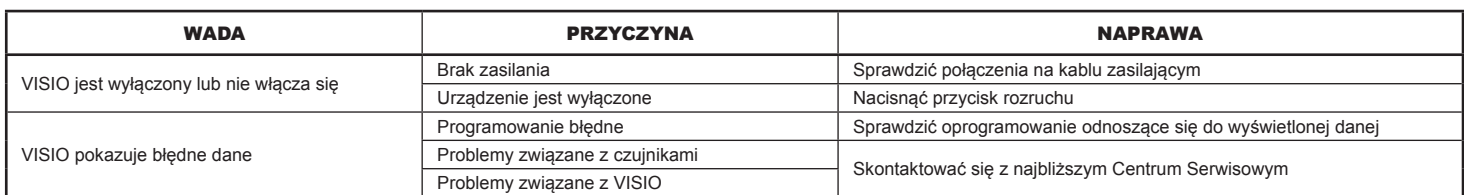

#### **16.3 Wyświetlone dane i właściwe jednostki miary - Menu ustawień**

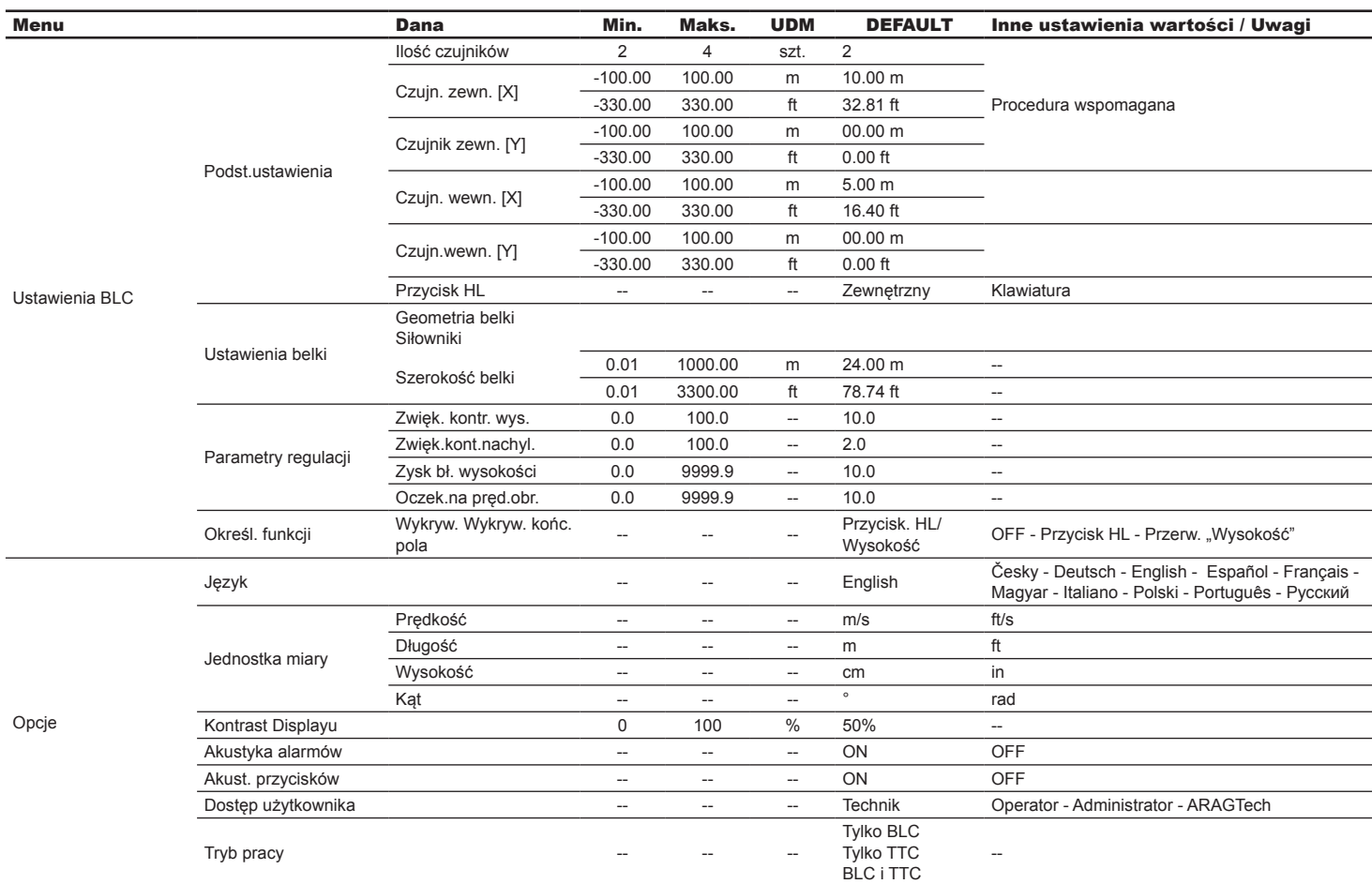

### 17 DANE TECHNICZNE

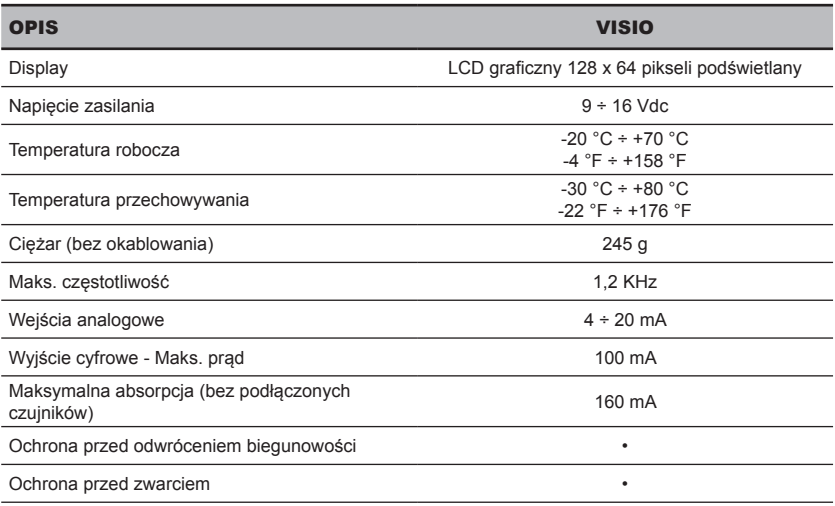

### 18 LIKWIDACJA NA ZAKOŃCZENIE OKRESU EKSPLOATACJI

Do zlikwidowania w oparciu o przepisy obowiązujące w państwie, w którym dokonuje się likwidacji.

### 19 WARUNKI GWARANCJI

1. ARAG s.r.l. udziela gwarancji na niniejsze urządzenia na okres 360 dni (1 rok) od daty od daty sprzedaży klientowi - użytkownikowi (potwierdzeniem będzie kwit dostawy towaru).

 Komponenty wchodzące w skład urządzenia, które według niepodważalnej oceny ze strony ARAG będą posiadały pierwotne defekty materiału lub obróbki, zostaną naprawione lub wymienione nieodpłatnie w najbliższym Centrum Serwisu Technicznego w momencie zażądania wykonania interwencji. Nie będą pokrywane koszty związane z:

- demontażem i ponownym montażem aparatury na oryginalnej instalacji;
- transportem aparatury do Centrum Serwisu Technicznego.
- 2. Nie są objęte gwarancją:
- szkody spowodowane transportem (zarysowania, wgniecenia i tym podobne);
- szkody spowodowane błędną instalacją lub wady spowodowane niedostateczną lub nieodpowiednią instalacją elektryczną lub zmiany wynikające z warunków środowiskowych, klimatycznych lub innej natury;
- szkody spowodowane stosowaniem nieodpowiednich produktów chemicznych do nawadniania, odchwaszczania i innych zastosować w uprawie, które mogą spowodować uszkodzenia urządzenia;
- awarie spowodowane niedbałością, naruszeniem, niezdarnością użycia, naprawą lub modyfikacją wykonaną przez nieupoważnionych pracowników;
- błędna instalacja i regulacja;
- szkody lub złe funkcjonowanie, spowodowane brakiem wykonania konserwacji zwykłej, takiej jak czyszczenie filtrów, dysz itp.;
- to co można uznać za zwykłe popsucie się w wyniku używania;
- 3. Przywrócenie działania urządzenia będzie wykonane w granicach czasowych, zależnych od wymogów organizacyjnych Centrum Serwisowego.

 Warunki gwarancyjne nie będą stosowane w przypadku zespołów lub komponentów, które nie zostały wcześniej umyte i wyczyszczone z resztek używanych produktów;

- 4. Naprawy wykonane w ramach gwarancji są gwarantowane przez jeden rok (360 dni) od daty wymiany lub naprawy.
- 5. ARAG nie będzie uznawał dodatkowych gwarancji, za wyjątkiem wyszczególnionych w niniejszym opisie przypadków. Żaden przedstawiciel ani sprzedawca nie jest upoważniony do innych odpowiedzialności za produkty ARAG. Okres obowiązywania gwarancji uznanych przez prawo, włącznie z gwarancjami handlowymi i normami odnośnie szczególnych

wypadków są ograniczone, pod względem czasu, do tego podanego wyżej. W żadnym wypadku ARAG nie uzna strat w zyskach bezpośrednich, pośrednich, specjalnych, poniesionych w wyniku ewentualnych

uszkodzeń.

- 6. Wymienione części w ramach gwarancji pozostają własnością firmy ARAG.
- 7. Wszystkie informacje odnośnie bezpieczeństwa znajdujące się w dokumentacji sprzedaży oraz dotyczące granic zastosowania, osiągów i charakterystyki produktu muszą być przekazane końcowemu użytkownikowi na odpowiedzialność nabywcy.
- 8. Przy każdym sporze Sądem Właściwym jest Sąd w Reggio Emilia.

### 20 DEKLARACJA ZGODNOŚCI UE

Deklaracja zgodności jest dostępna na stronie internetowej www.aragnet.com, w odpowiedniej sekcji.

*Używać tylko i wyłącznie oryginalnych przyrządów i części zamiennych ARAG, w celu utrzymania wraz z upływem czasu warunków bezpieczeństwa przewidzianych przez producenta. Najlepiej odnieść się do strony internetowej pod adresem www.aragnet.com*

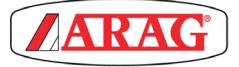

*42048 RUBIERA (Reggio Emilia) - ITALY Via Palladio, 5/A Tel. +39 0522 622011 Fax +39 0522 628944 http://www.aragnet.com info@aragnet.com*